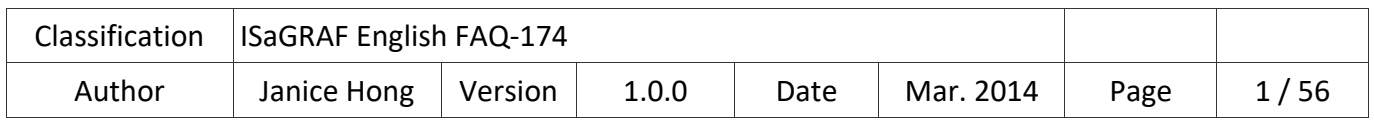

# **How to use the VMware Workstation / Player to create an ISaGRAF (Ver. 3.55) development environment?**

## **Application Note**

The 32‐bit operating system has been gradually replaced by the 64‐bit system on the market. Due to the ISaGRAF Workbench install only on 32‐bit Windows operating system, this document will describe how to use VMware Workstation or VMware Player to create a 32‐bit Windows virtual machine and then install and run the ISaGRAF Workbench in this development environment.

## **Advance Preparation**

VMware Workstation or VMware Player is the virtual machine software that allows user to install or run multiple operating systems on a Host PC, so we can take this advantage to create a proper installation environment for the ISaGRAF Workbench 3.55.

## **Note: If using the ISaGRAF‐256 (support 256 I/O tags), an ISaGRAF dongle that supports only USB2.0 is required (refer to Section 1.6). So, make sure your PC has USB 2.0 port.**

The following content will show you how to use VMware Workstation or VMware Player to create a Windows XP (32-bit SP3) virtual machine on your Host PC.

Click the following entries to view the required content:

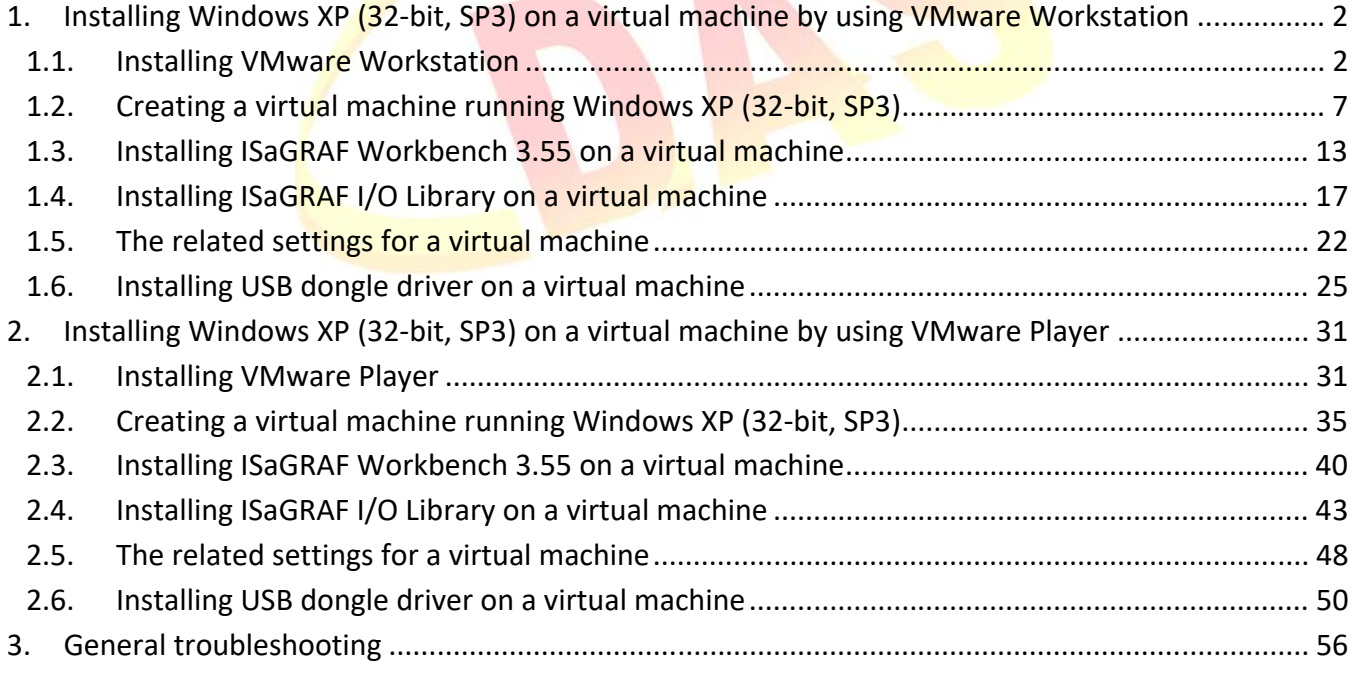

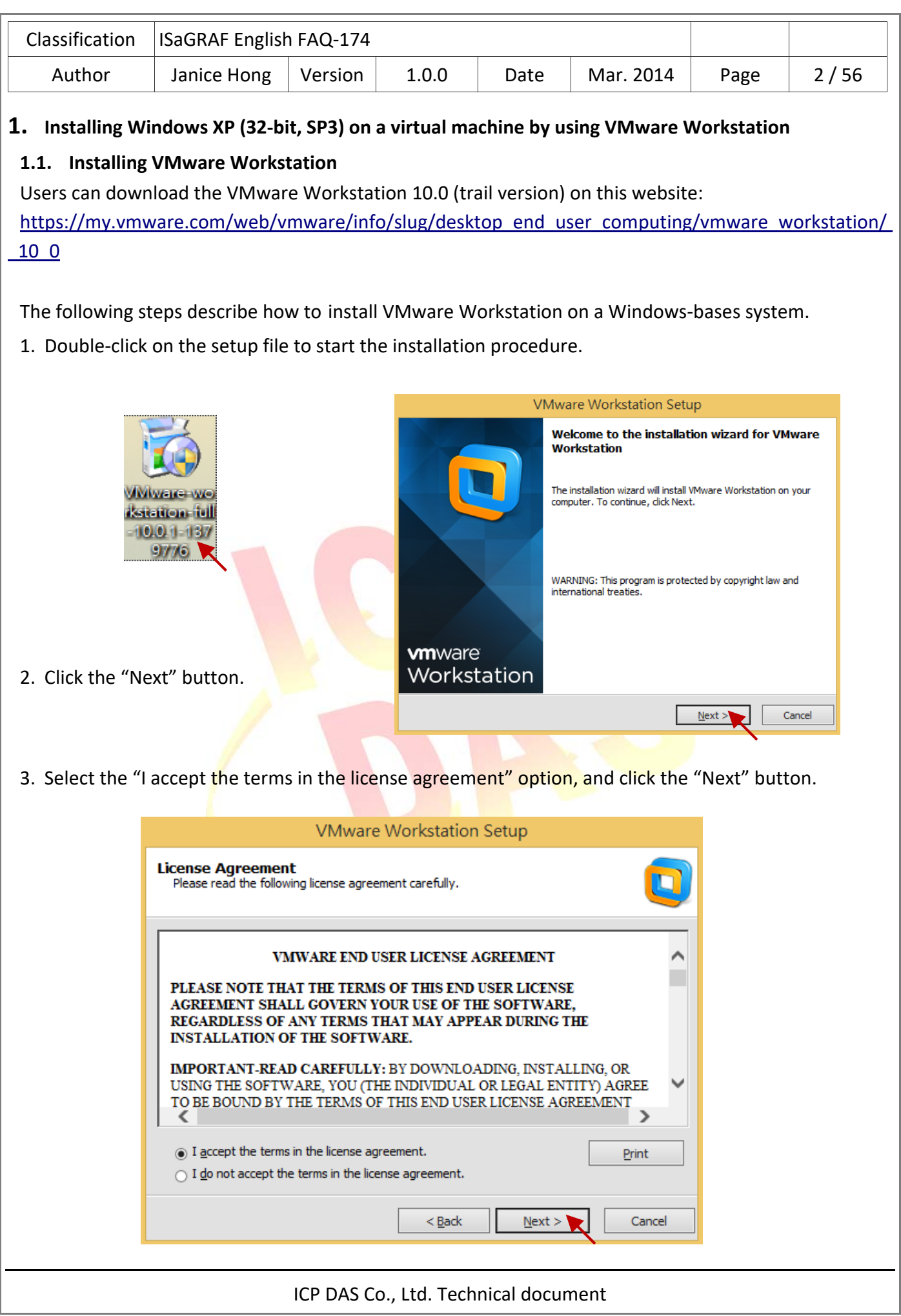

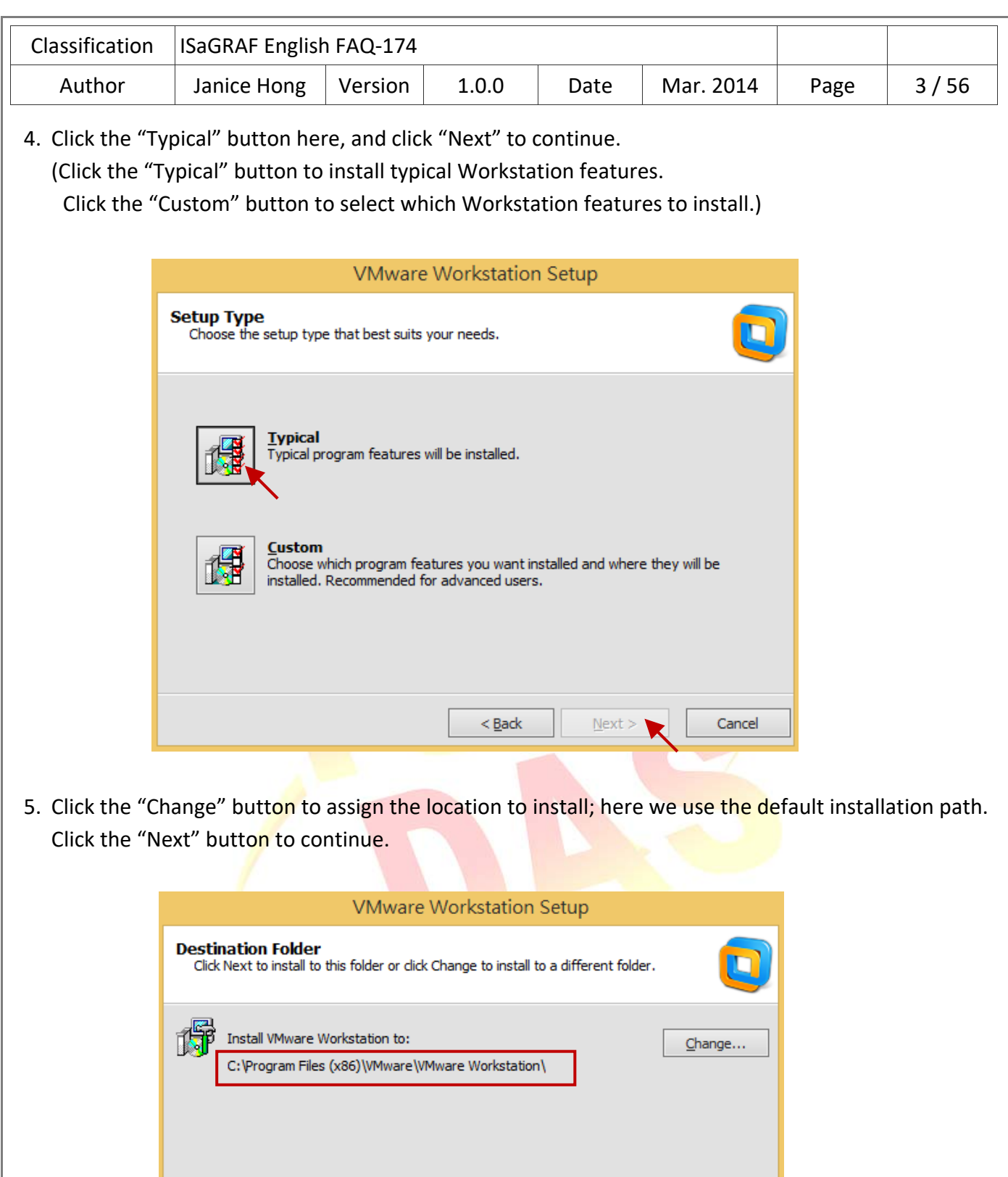

 $<$  Back

 $N$ ext >

Cancel

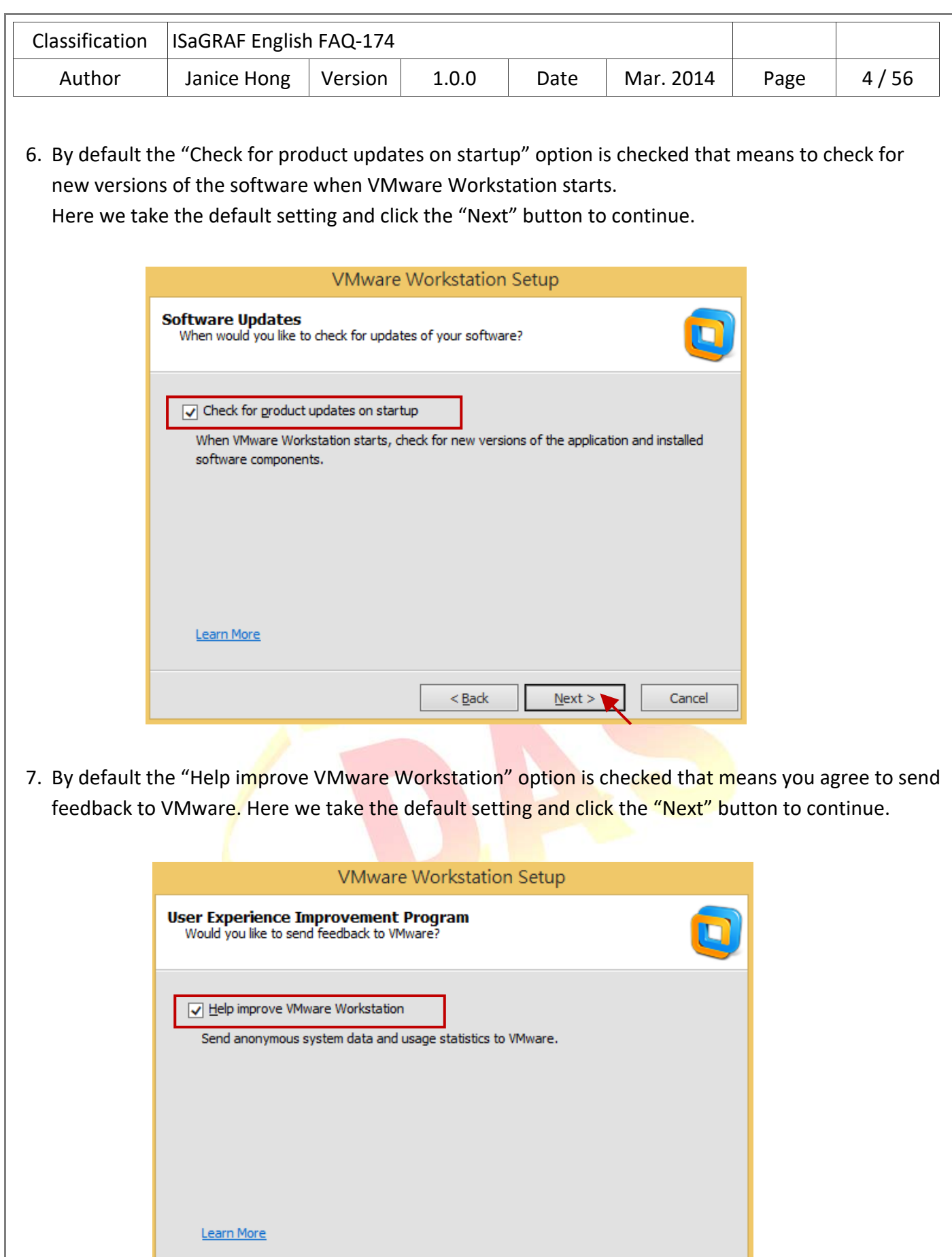

 $<$  Back

 $N$ ext >

Ы

Cancel

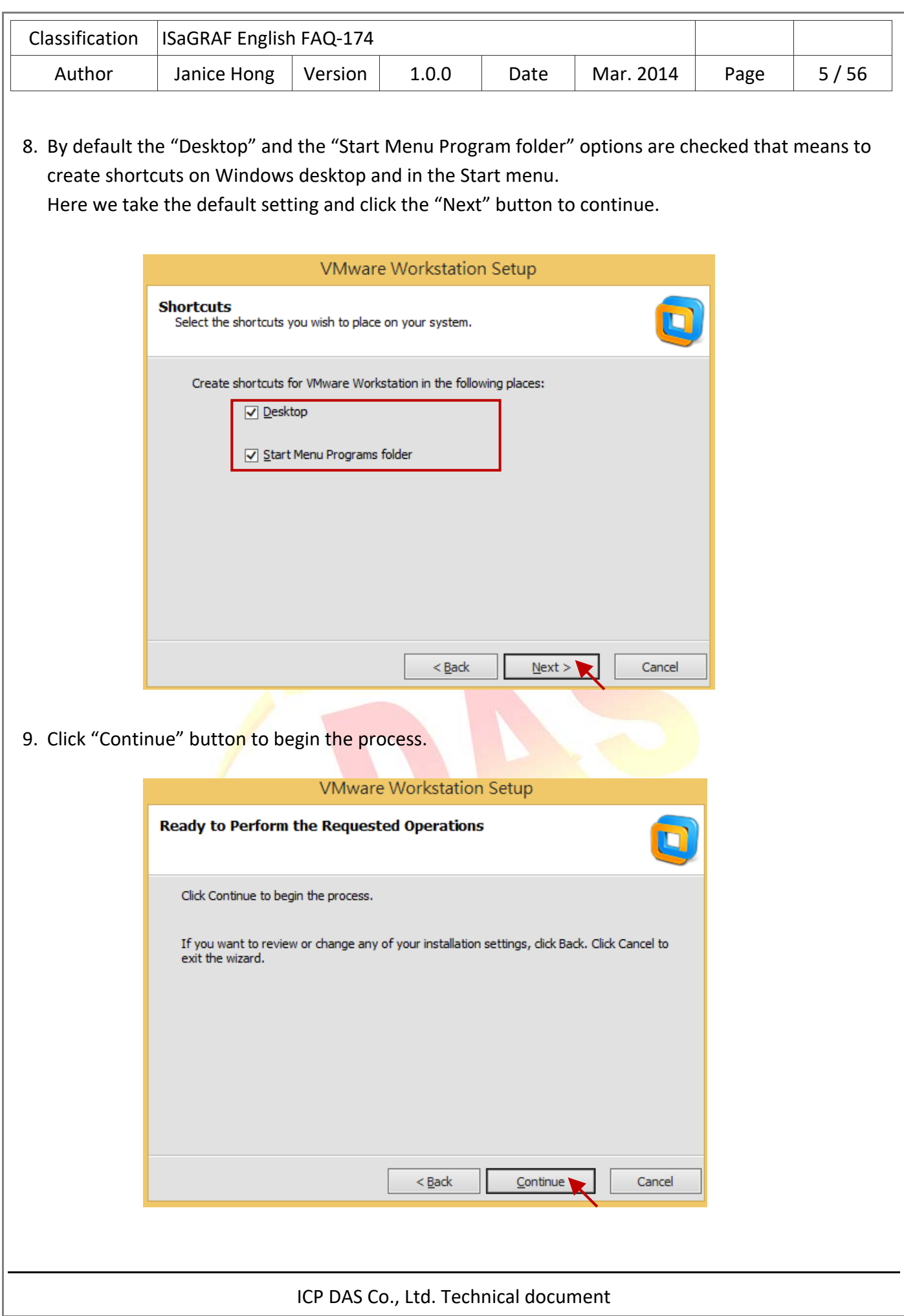

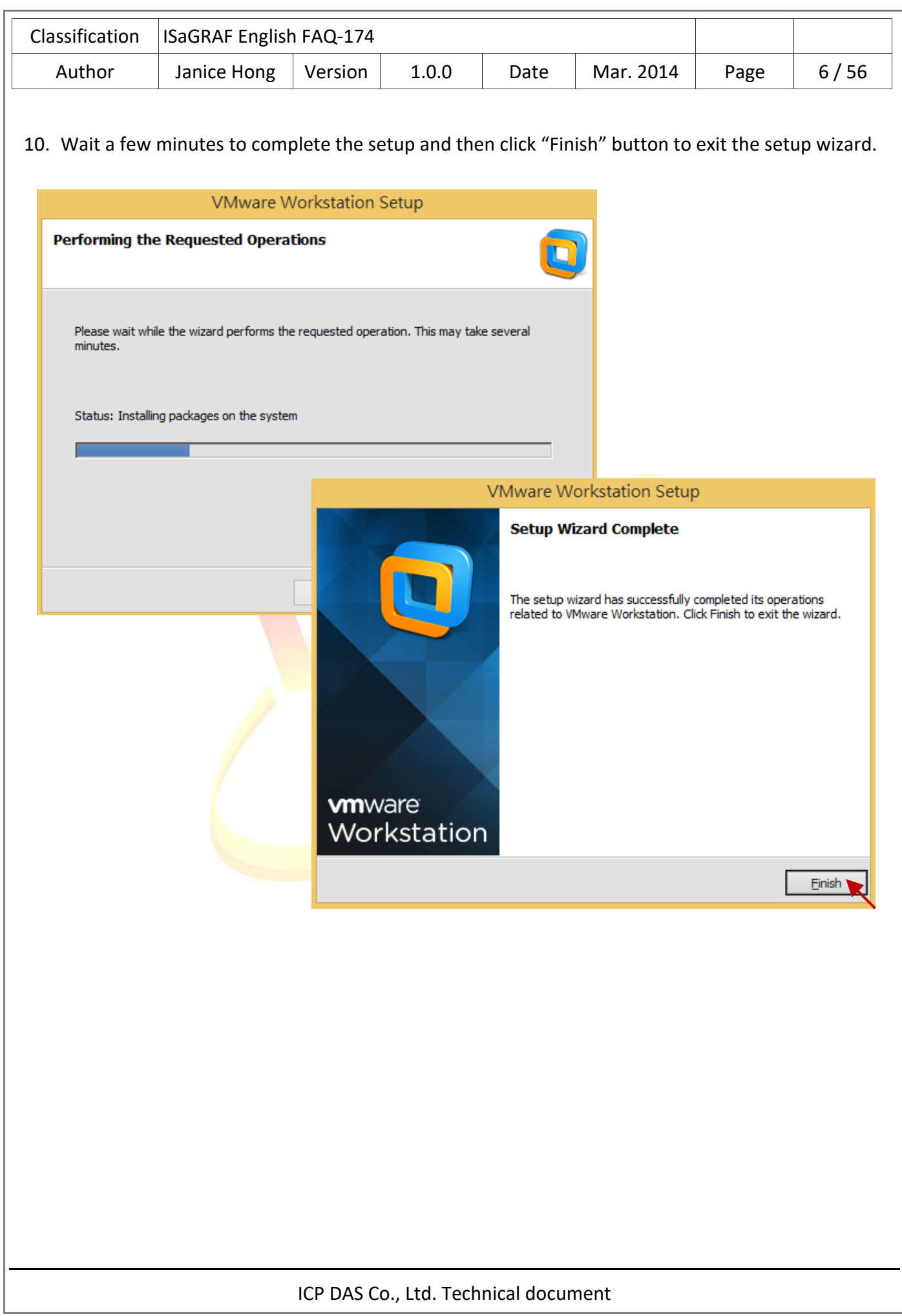

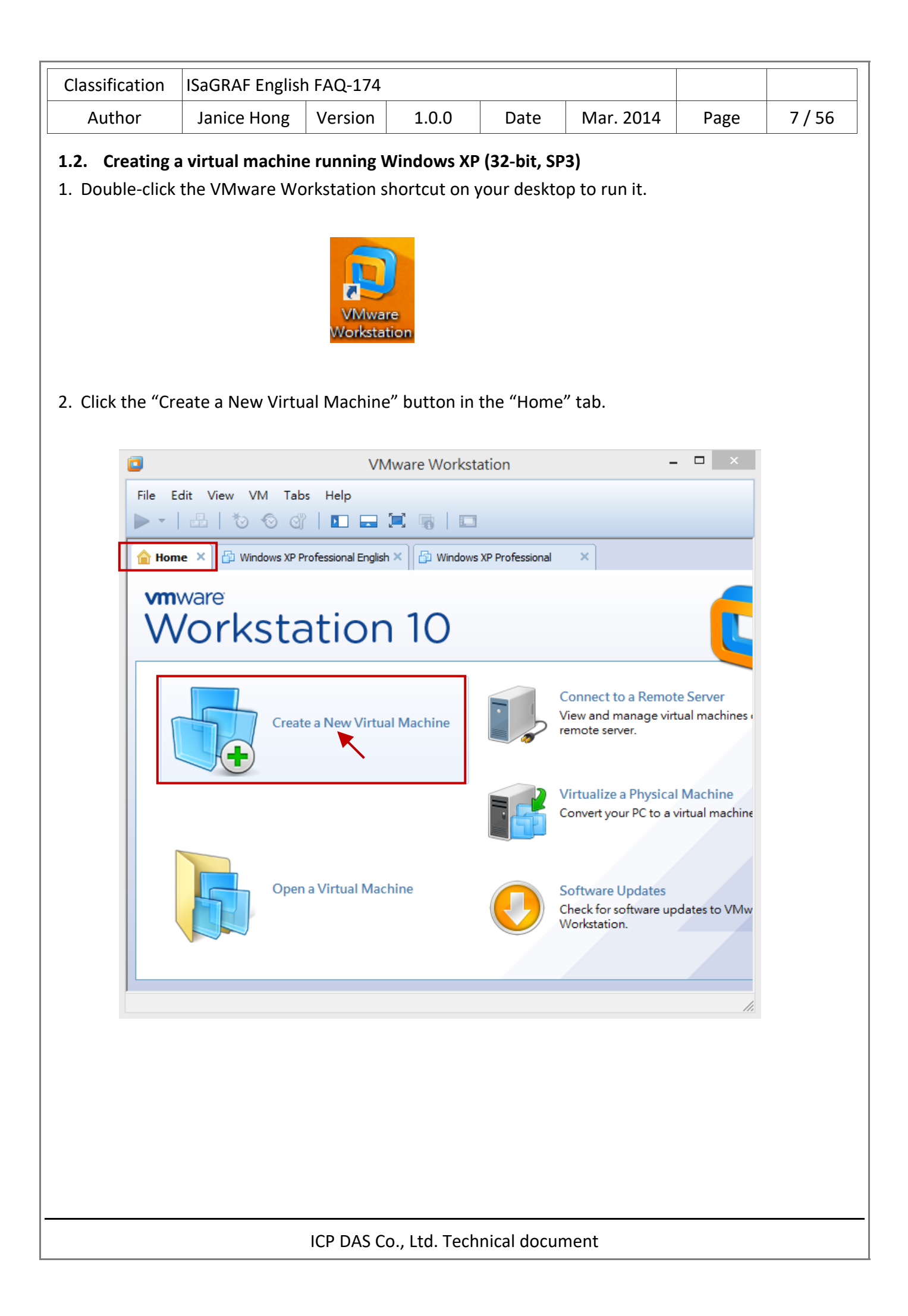

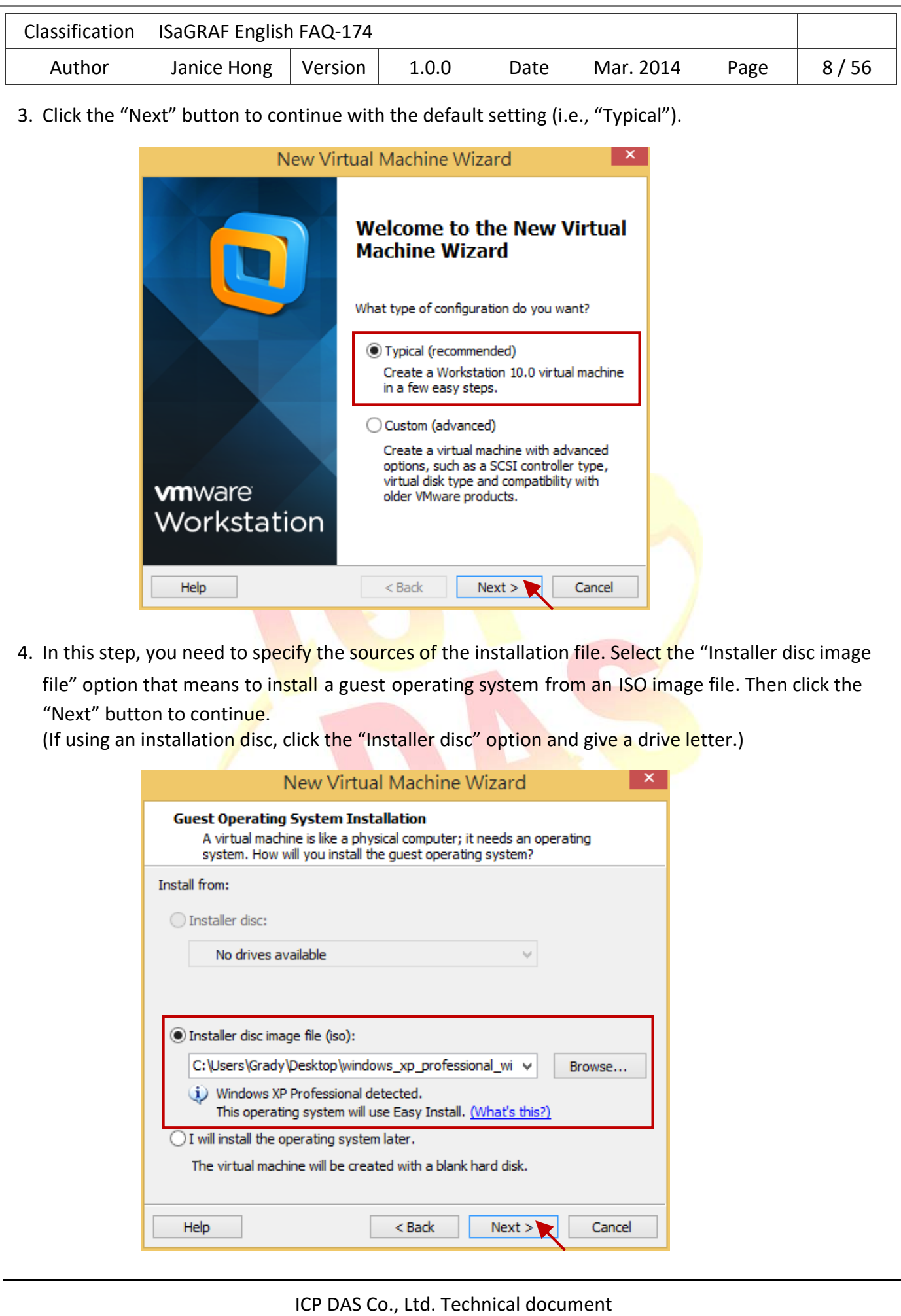

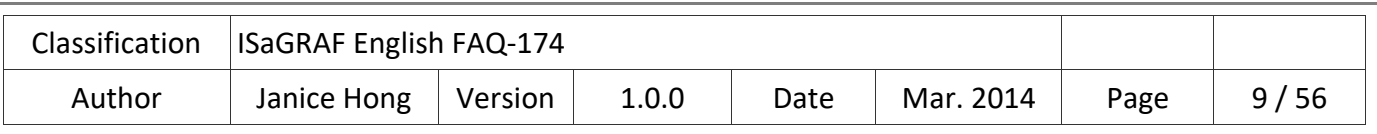

5. In the previous step, the OS version (i.e., "Windows XP Professional") that you want to install has been detected by the VMware Workstation wizard. Enter the requested information, product key, login ID and password (blank, which means that to login without a password), and then click the "Next" button to continue.

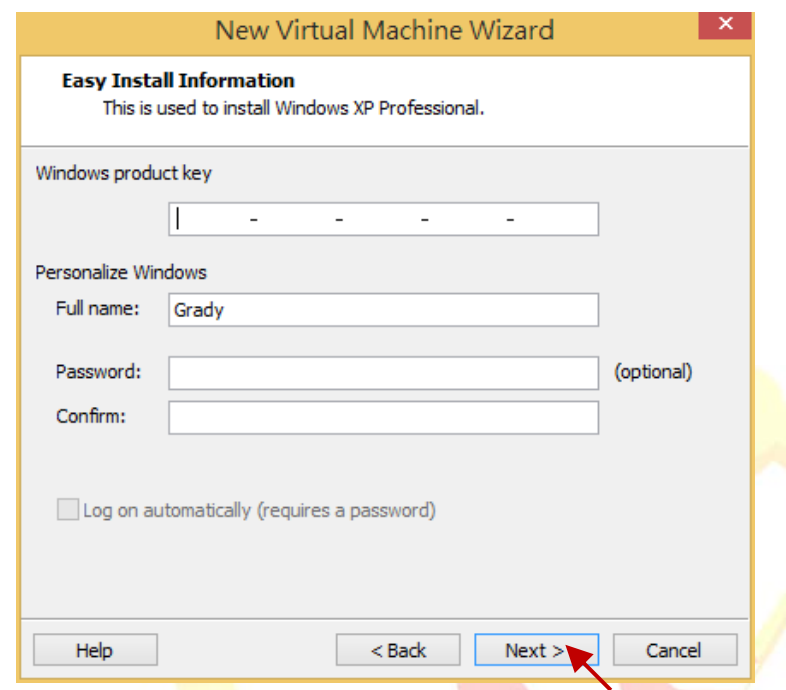

6. Give your virtual machine a name and specify a location to store the virtual machine file. Here we use the default name and location, click the "Next" button to continue.

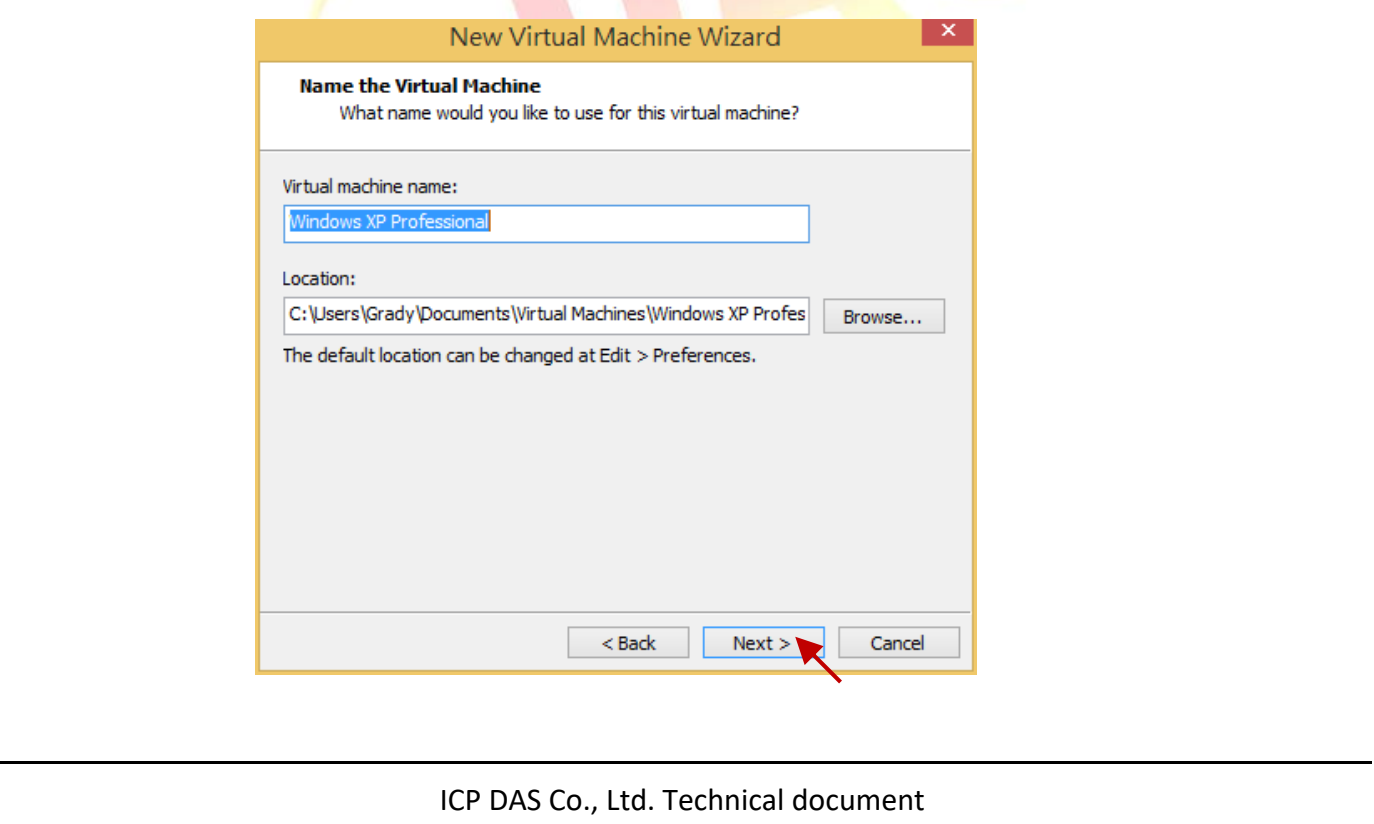

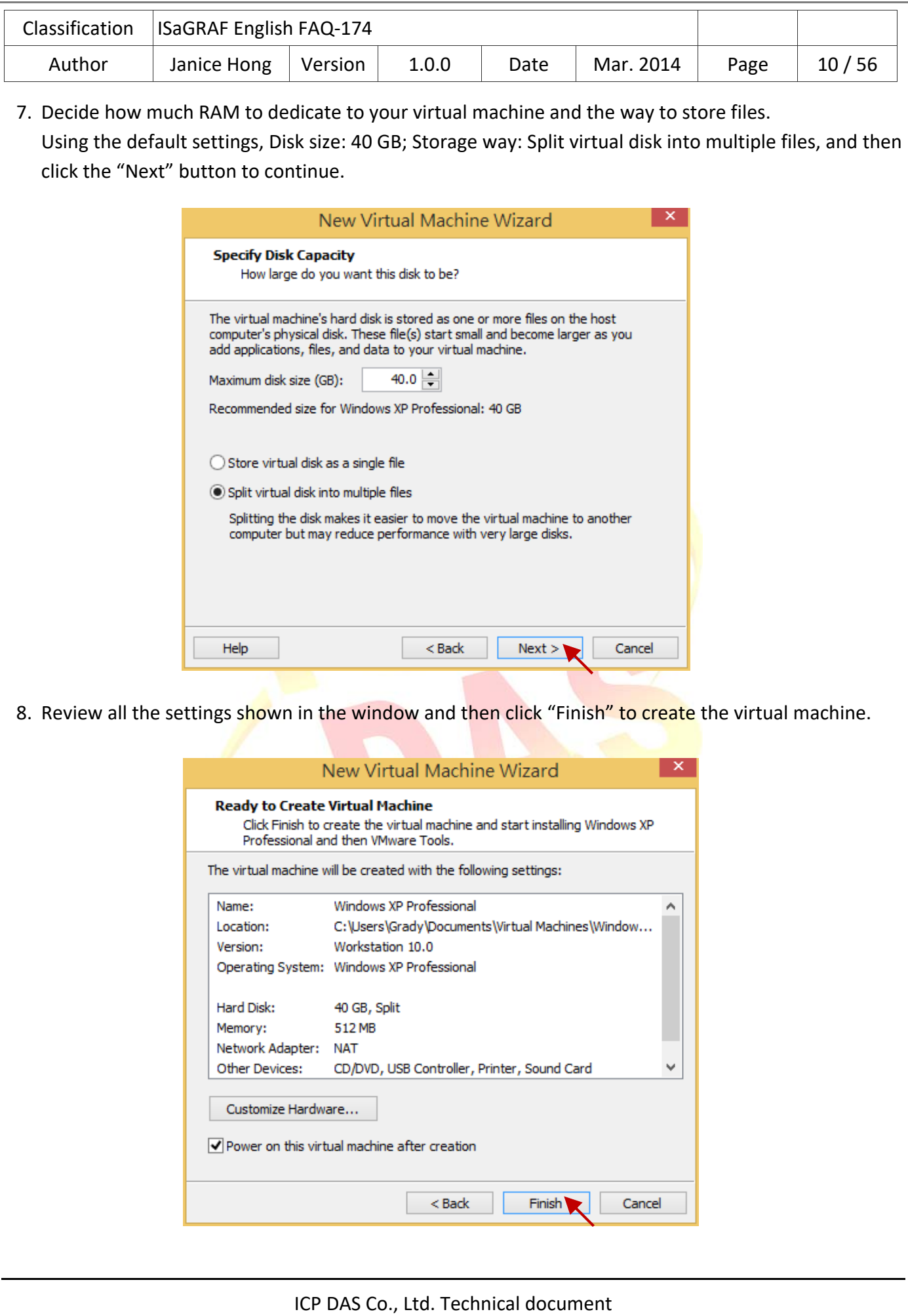

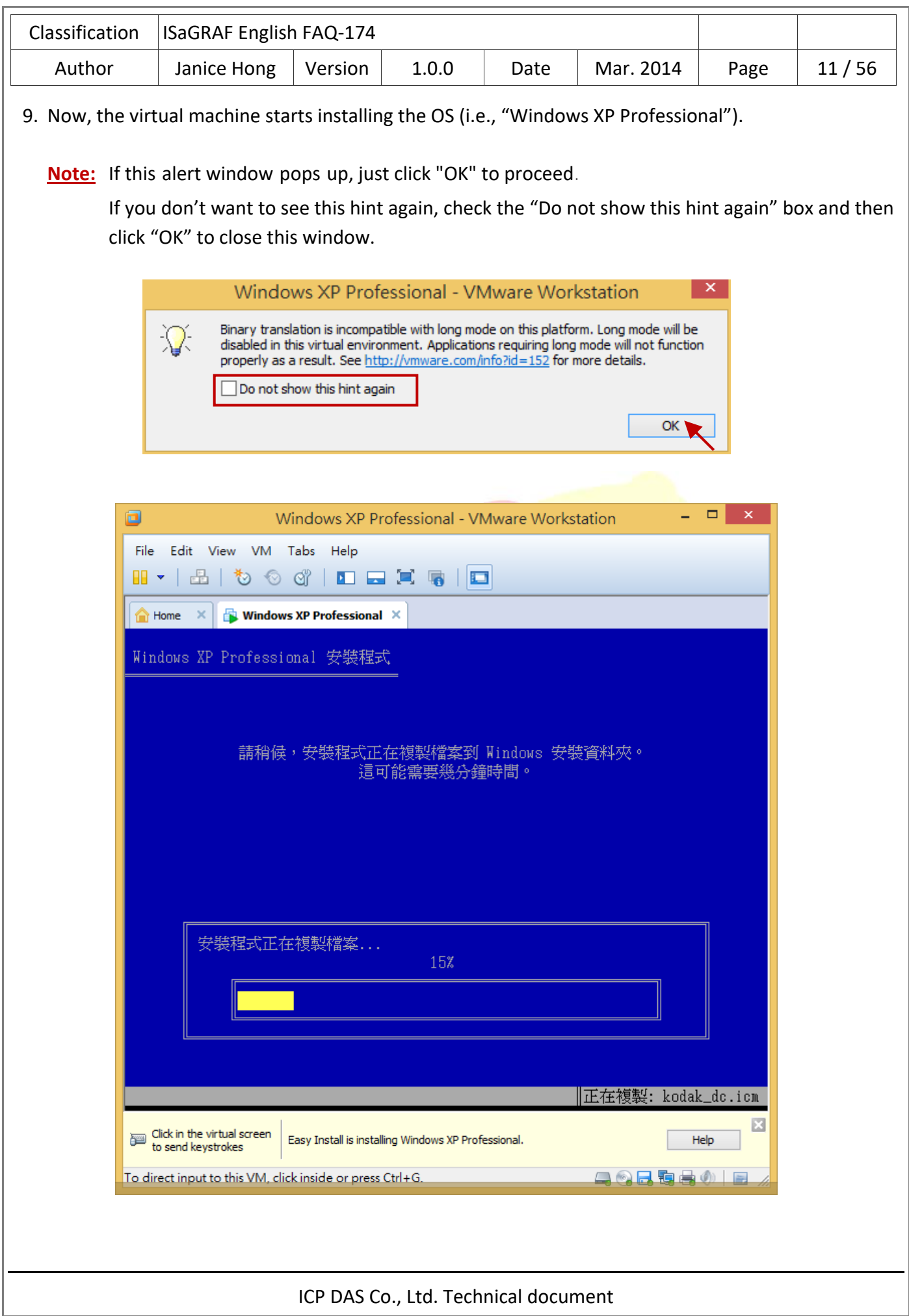

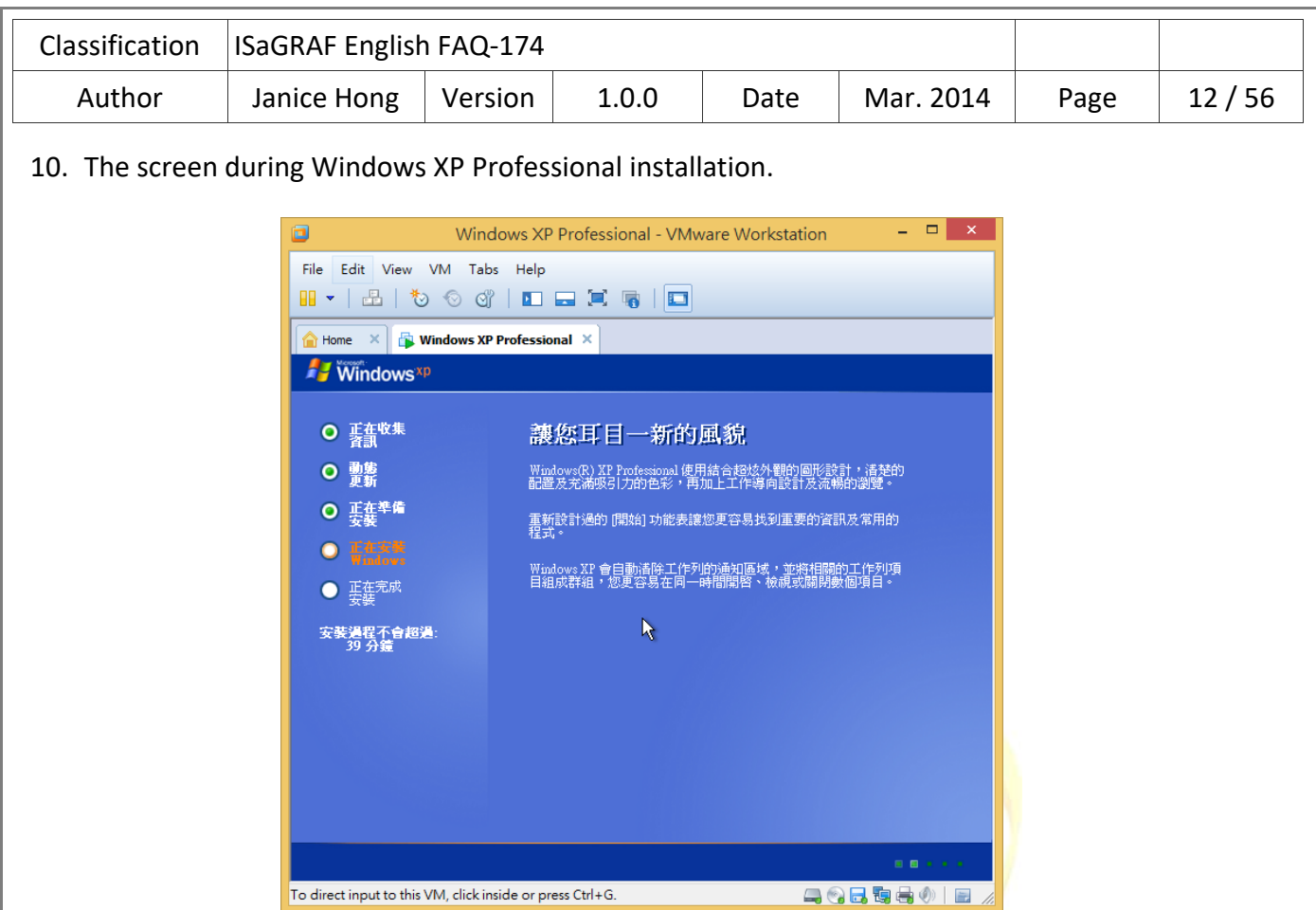

11. After log on to the operating system, it will automatically install "VMware Tools" on this Windows virtual machine. The "VMware Tools" allow you to operate a Windows guest operating system just like a Host application.

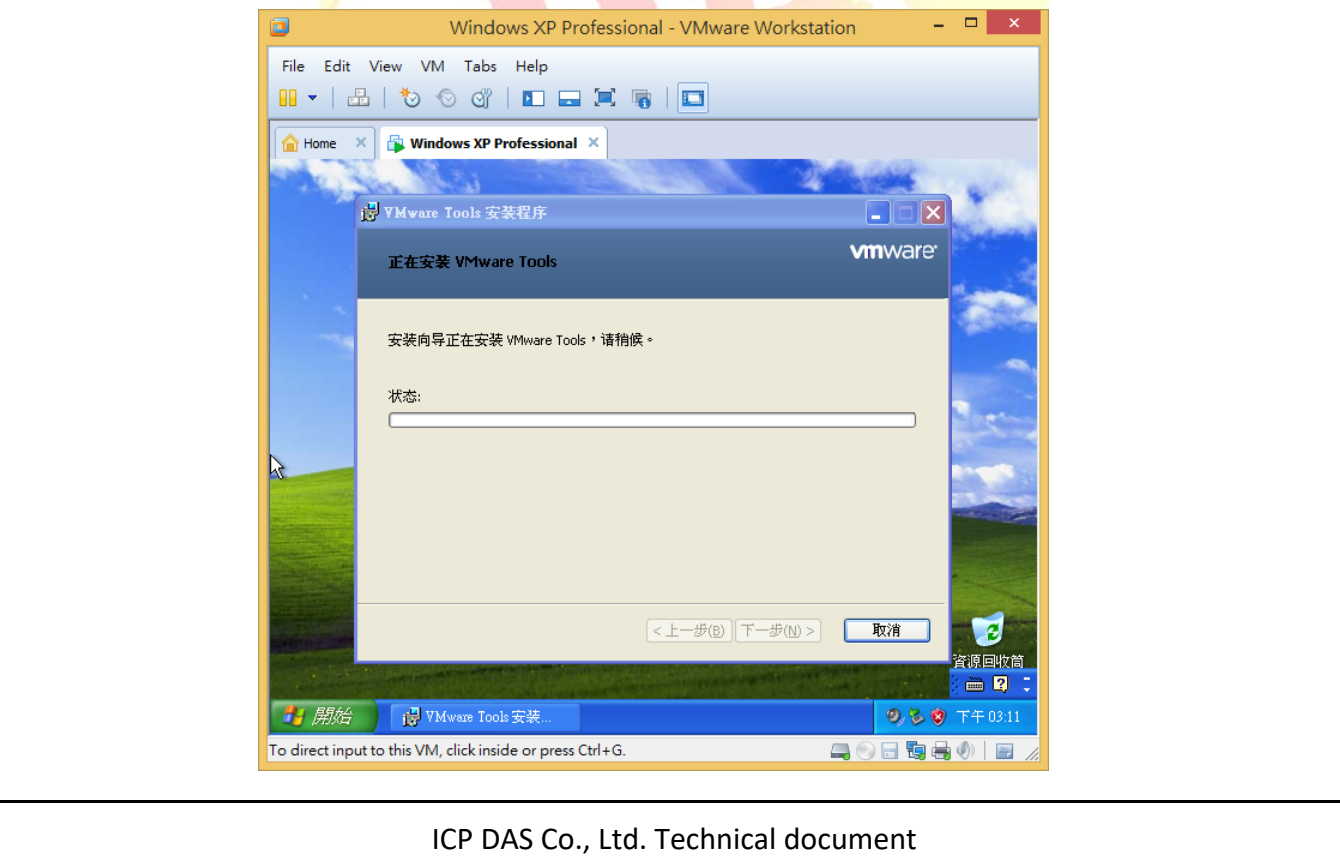

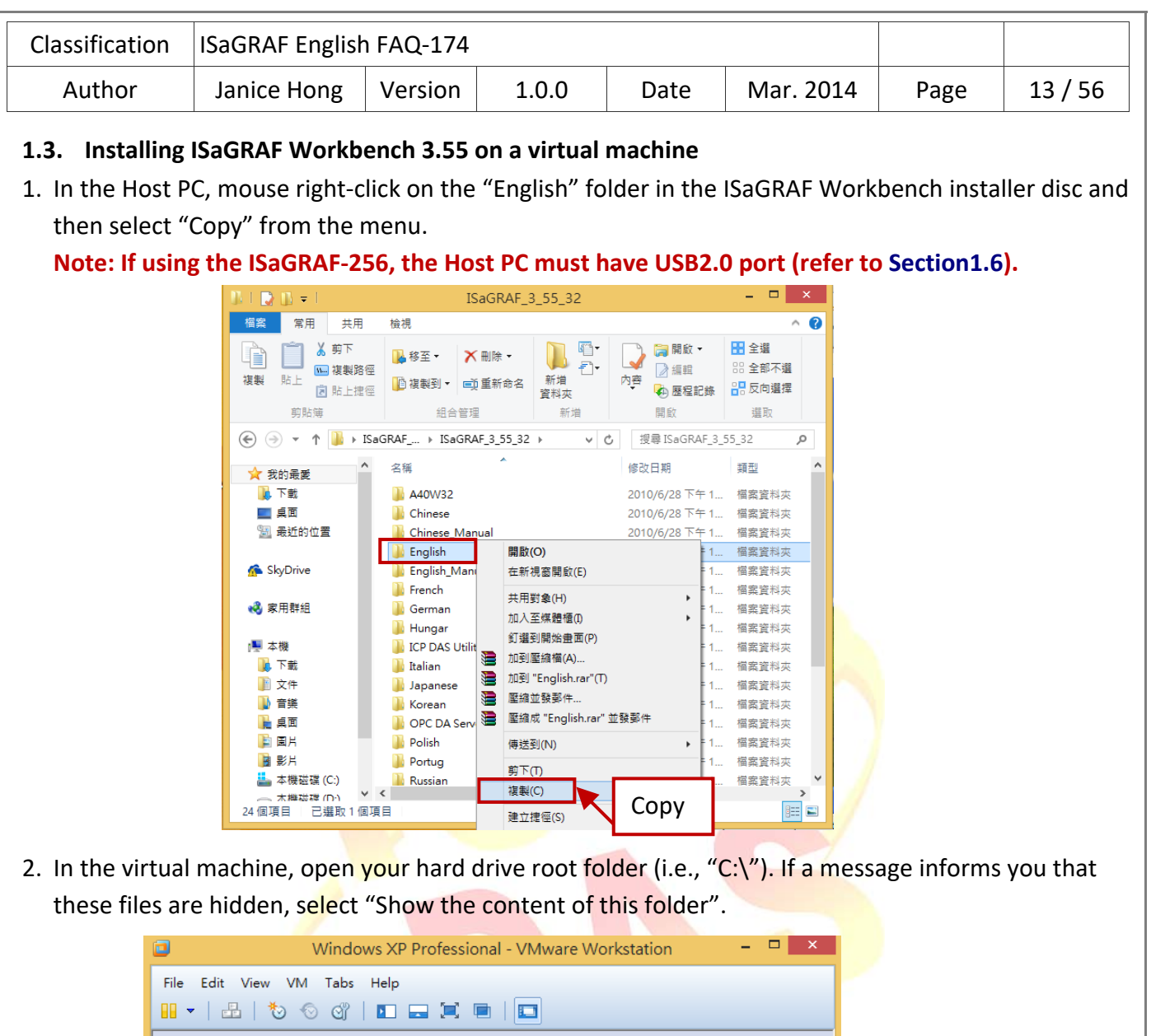

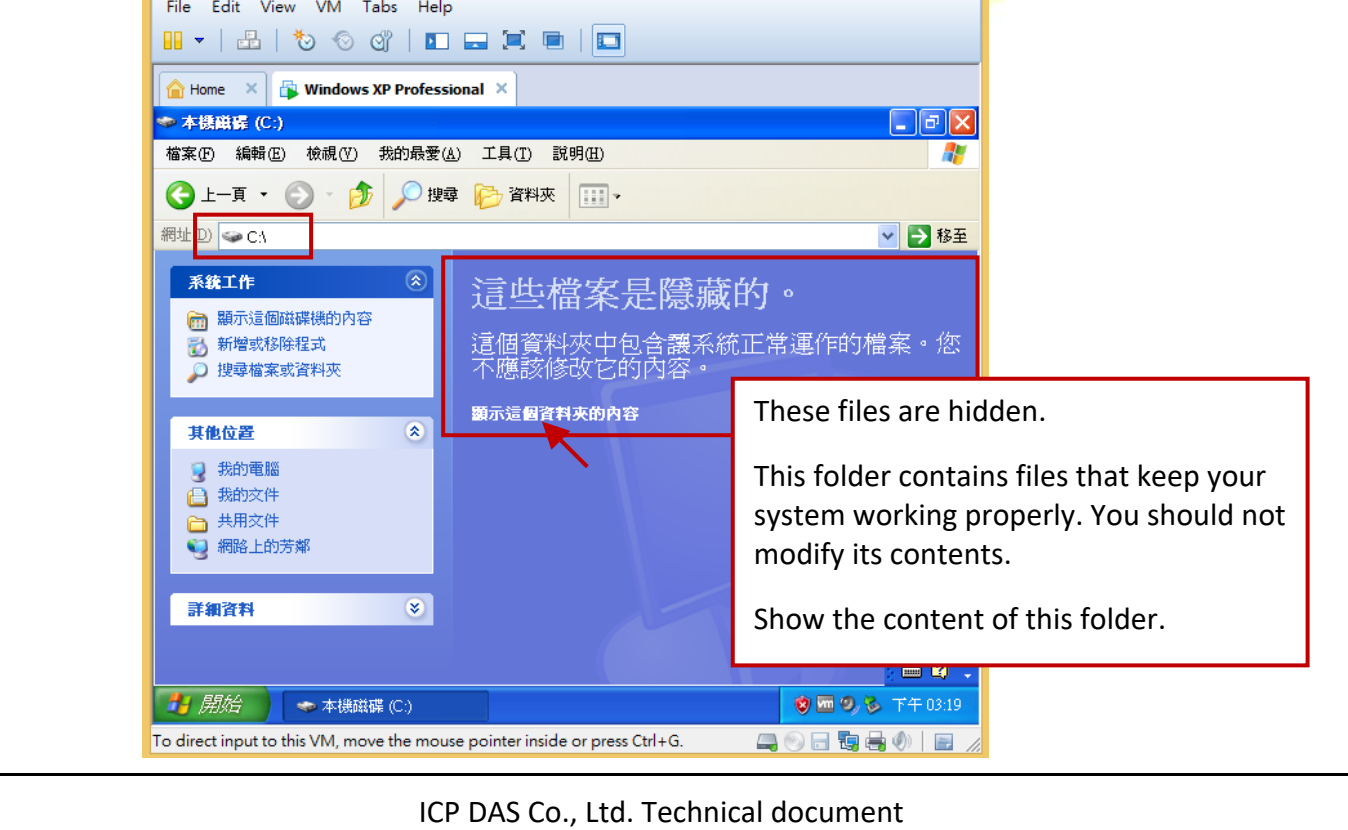

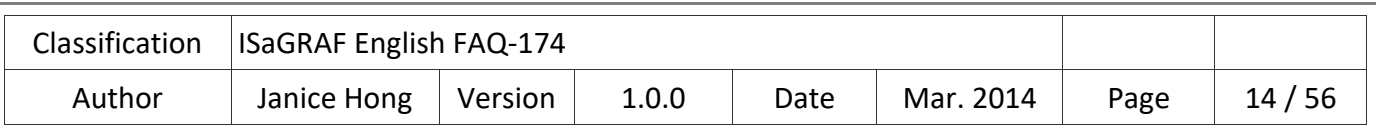

3. In the root folder of the C drive (i.e., "C:\"), mouse right‐click on the blank area and select "Paste" to move the "English" folder from the Host PC to the virtual machine.

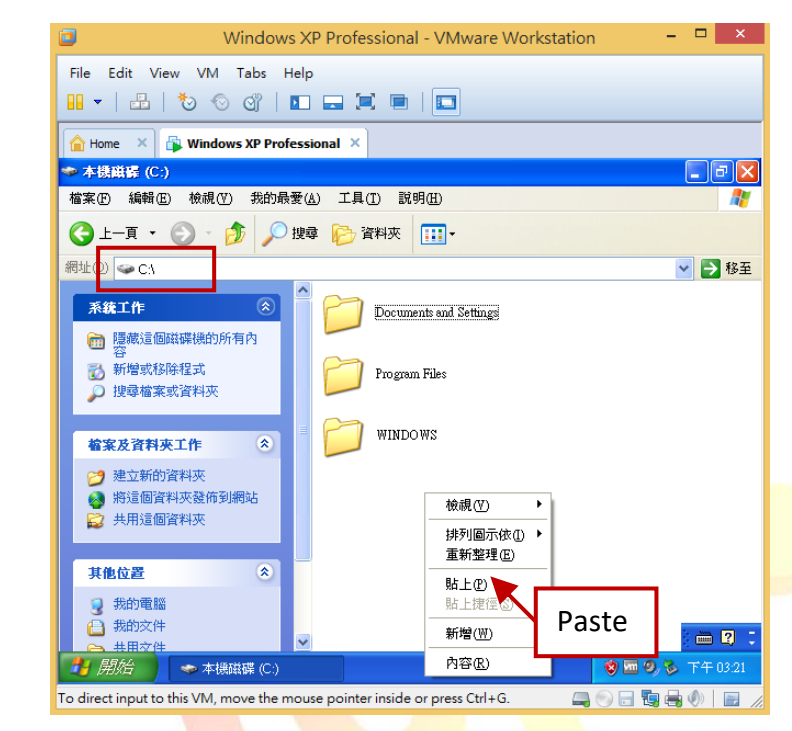

4. After you complete this process, double-click on the "English" folder and then double-click on the "Install.exe" file to start installing the ISaGRAF Workbench.

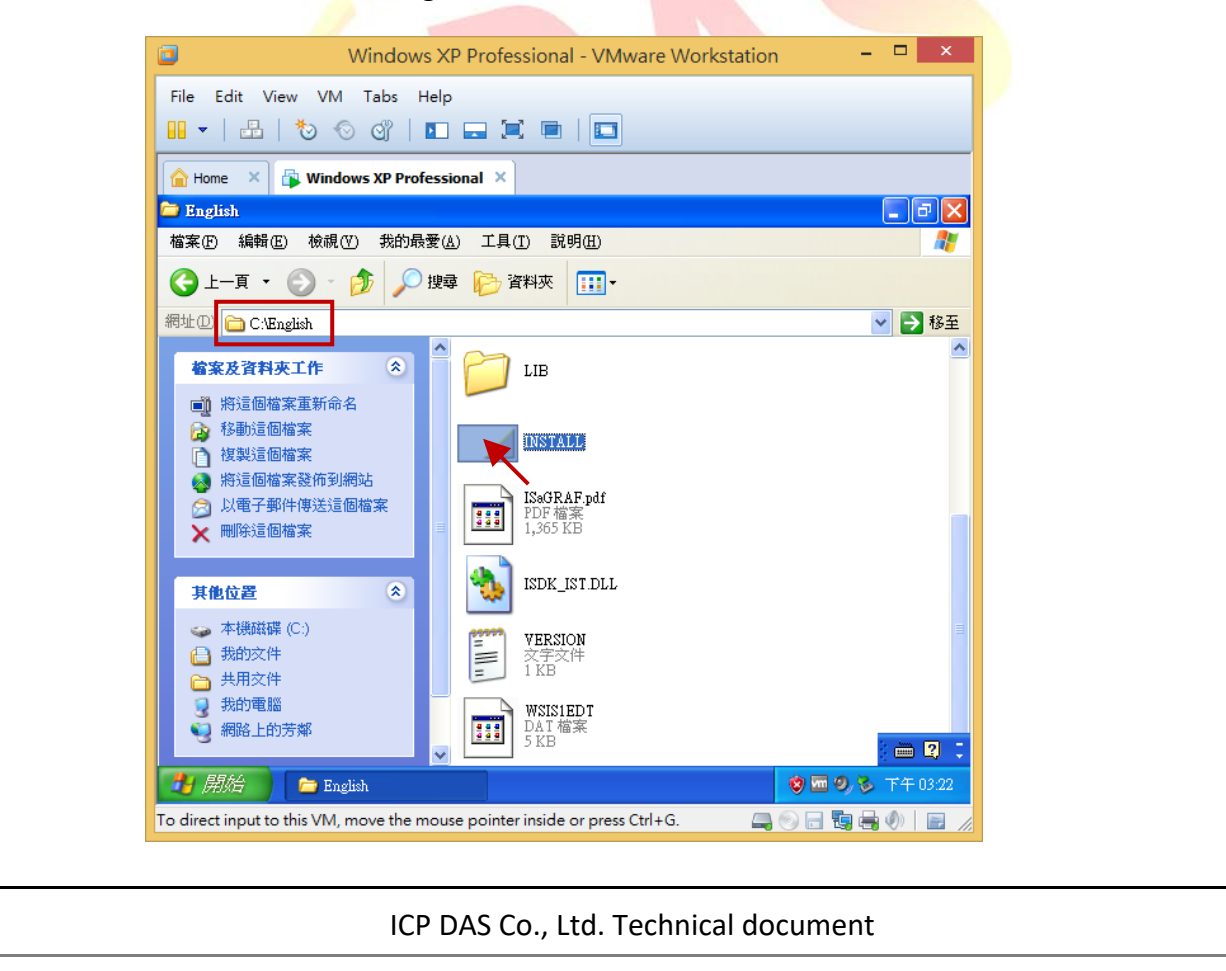

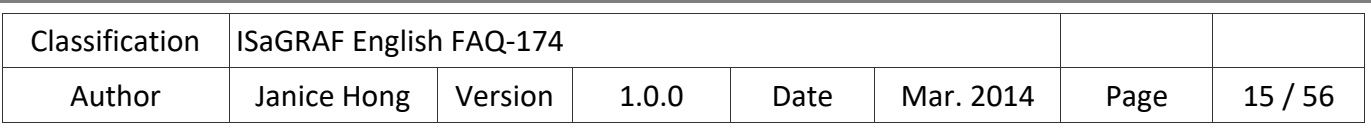

5. Using the default installation path of the ISaGRAF Workbench and click "Install" to continue. **Note: We strongly recommended using the default path ("C:\ISAWIN"), do not modify it.**

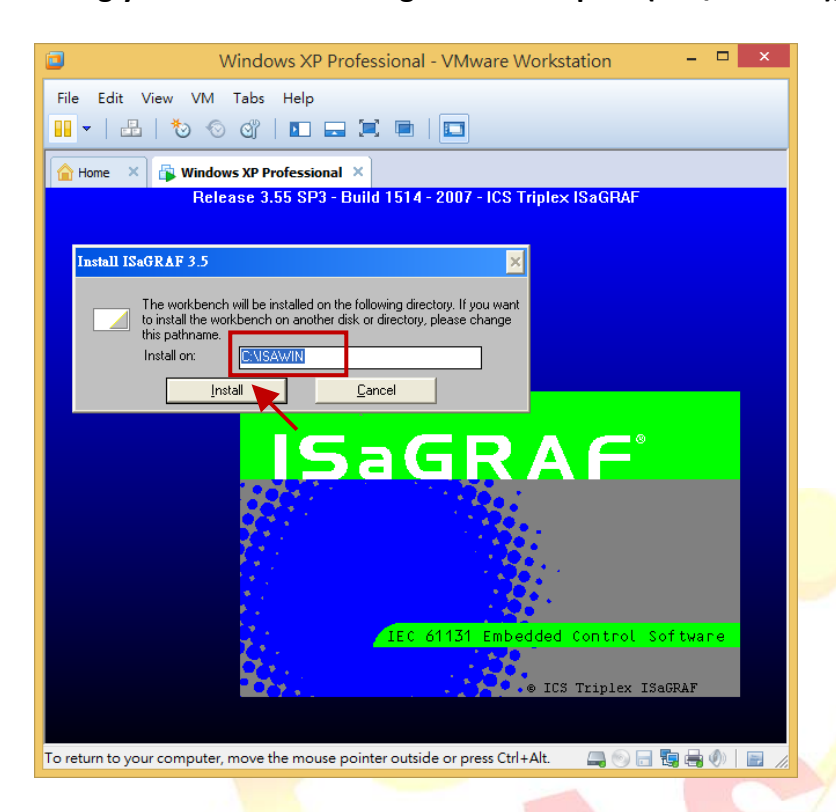

6. Using the default settings and click the "Install" button to continue.

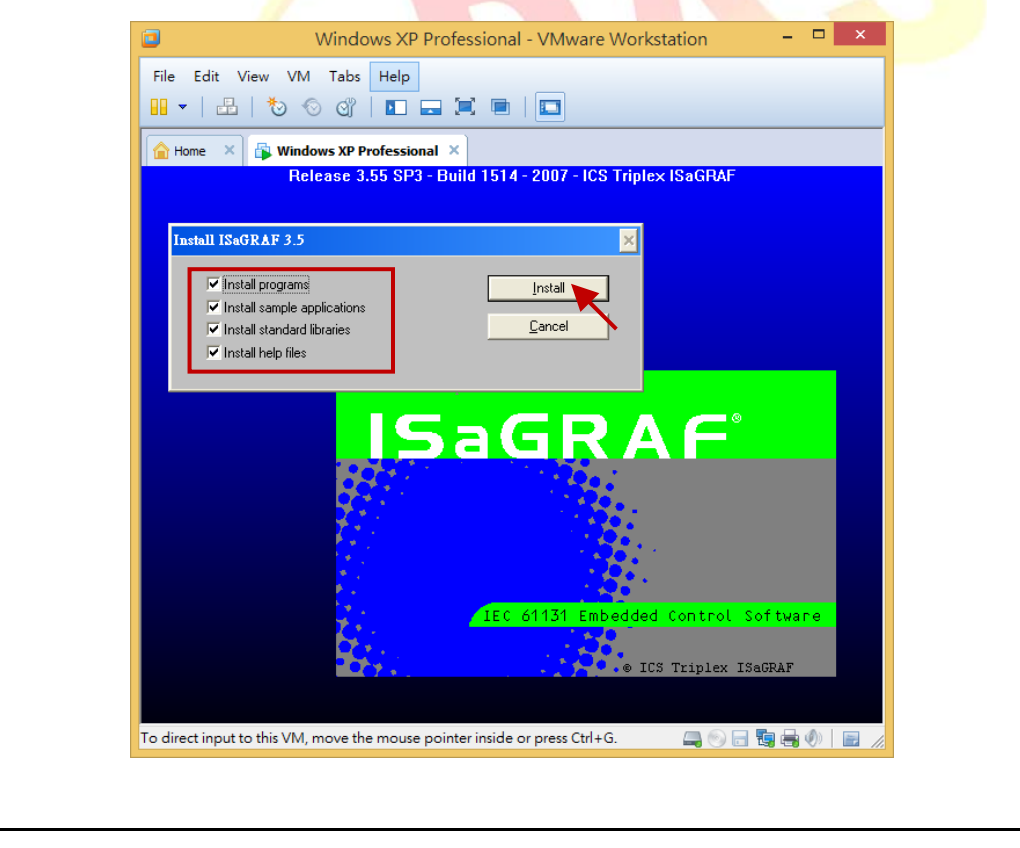

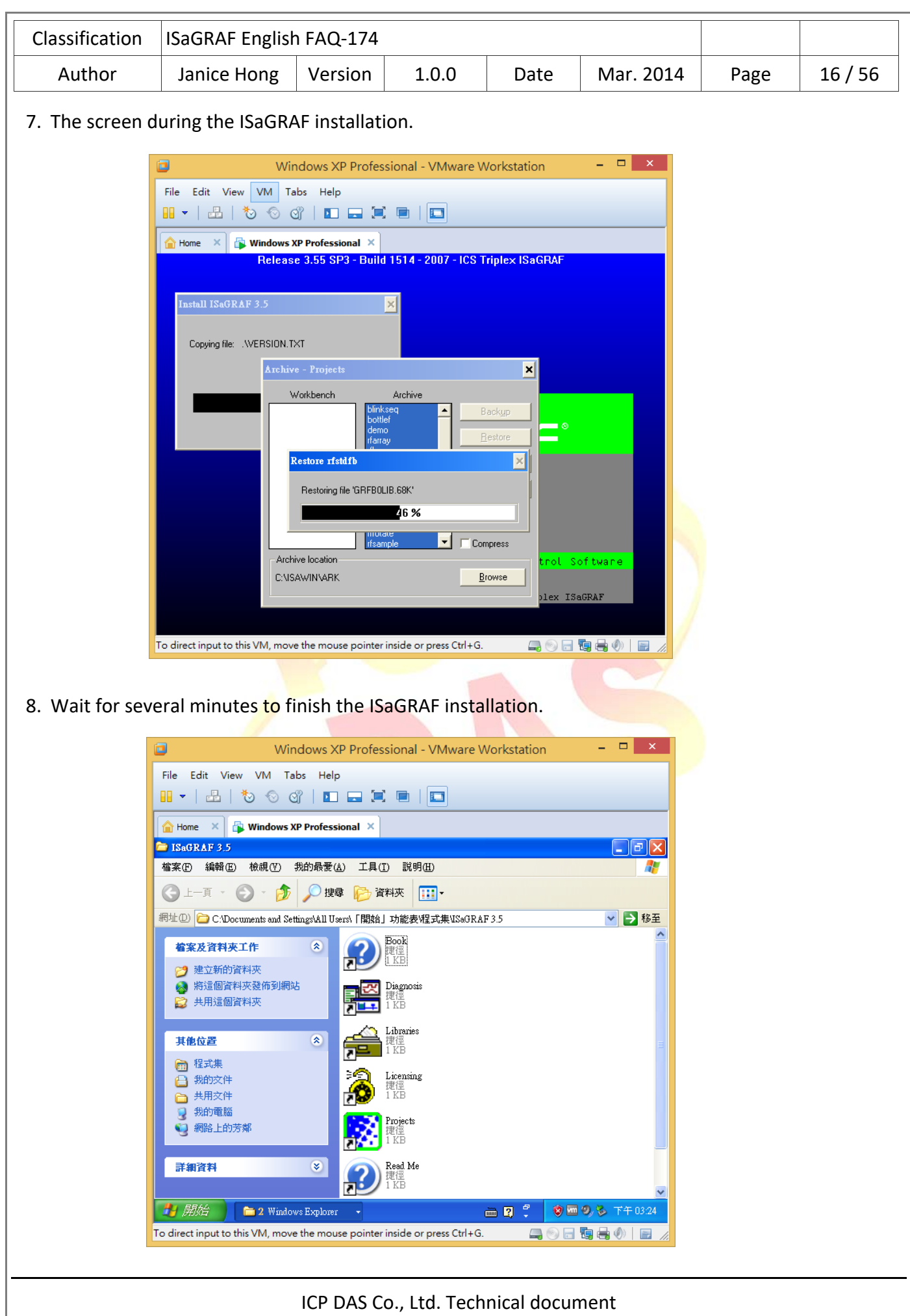

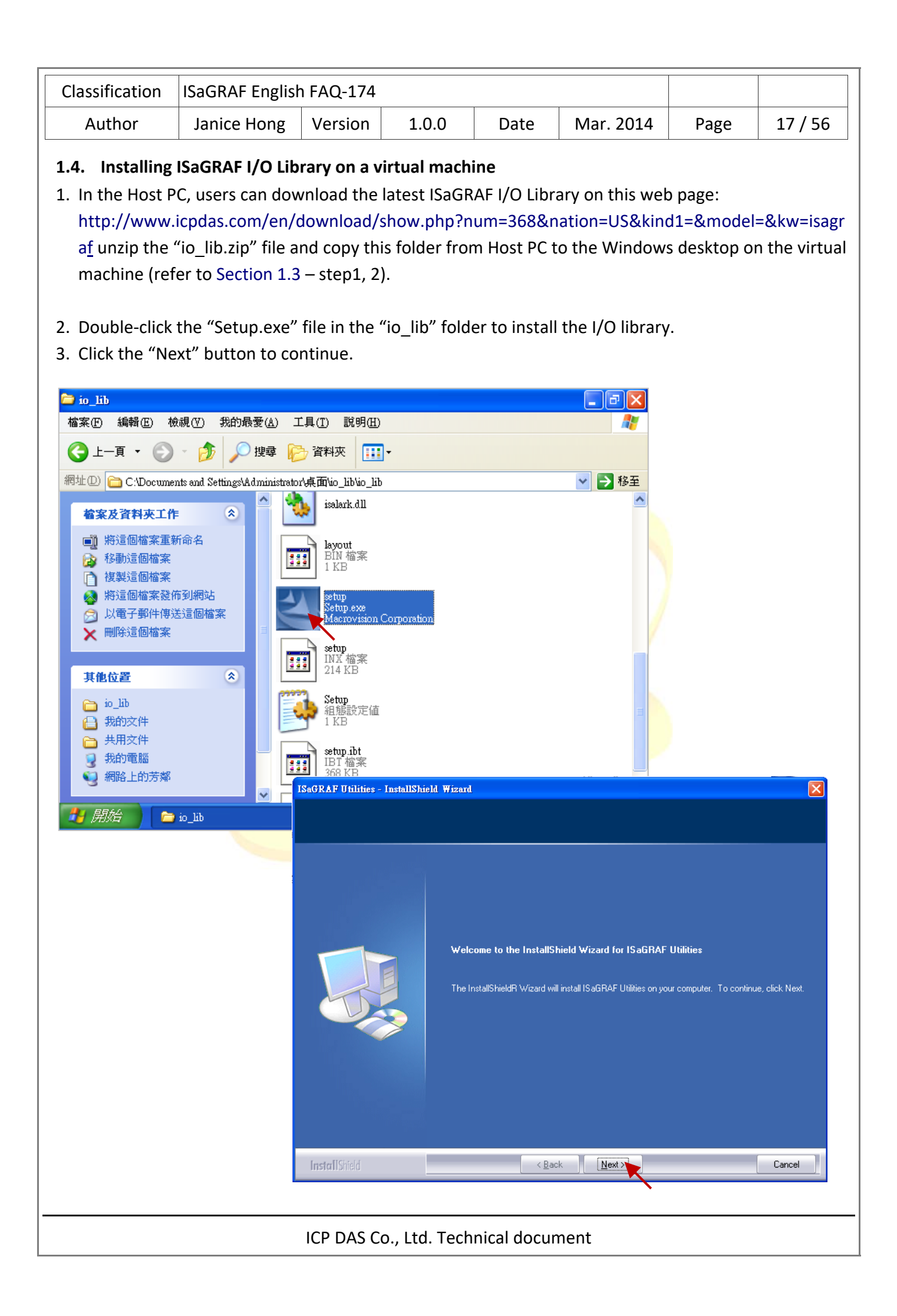

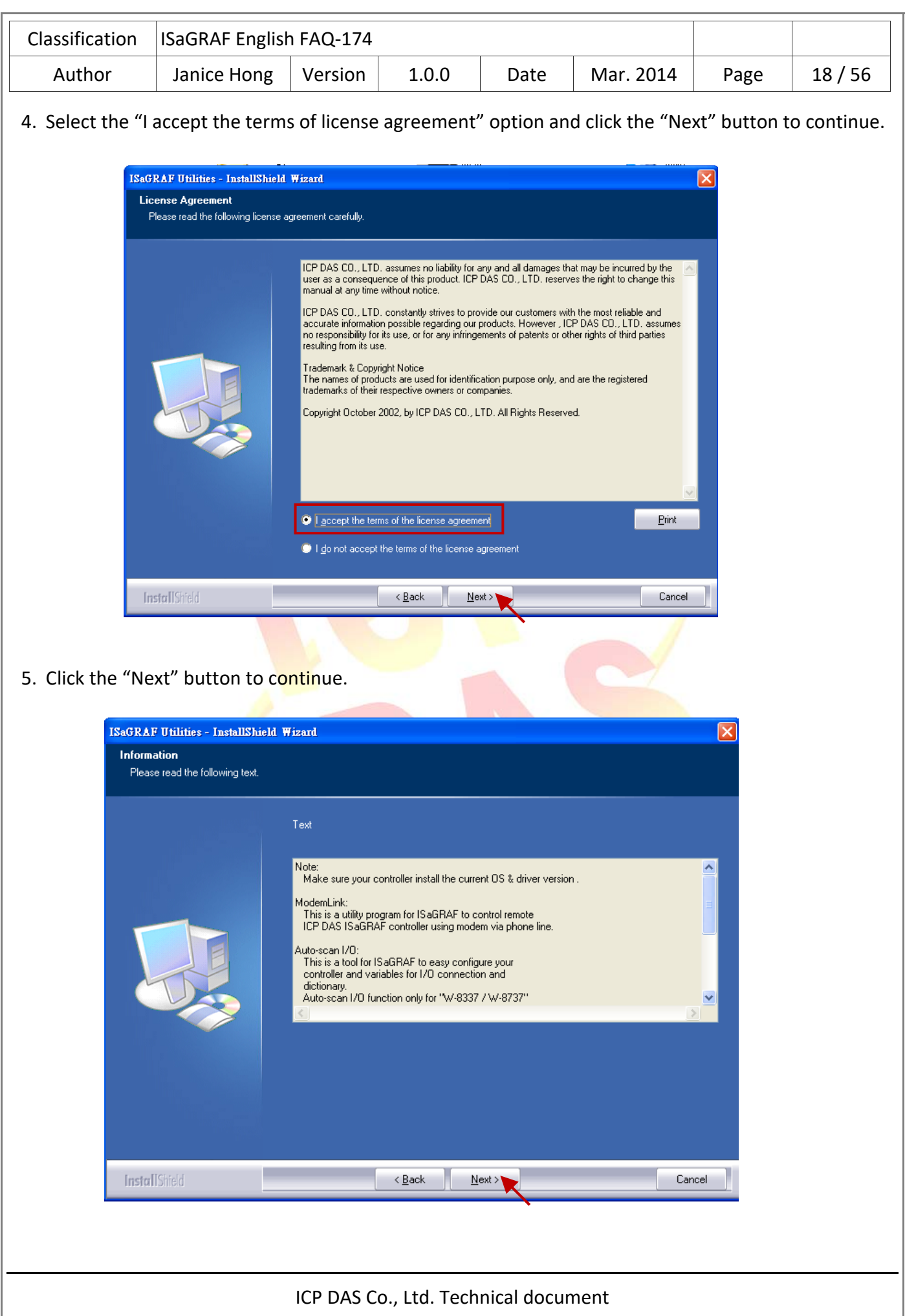

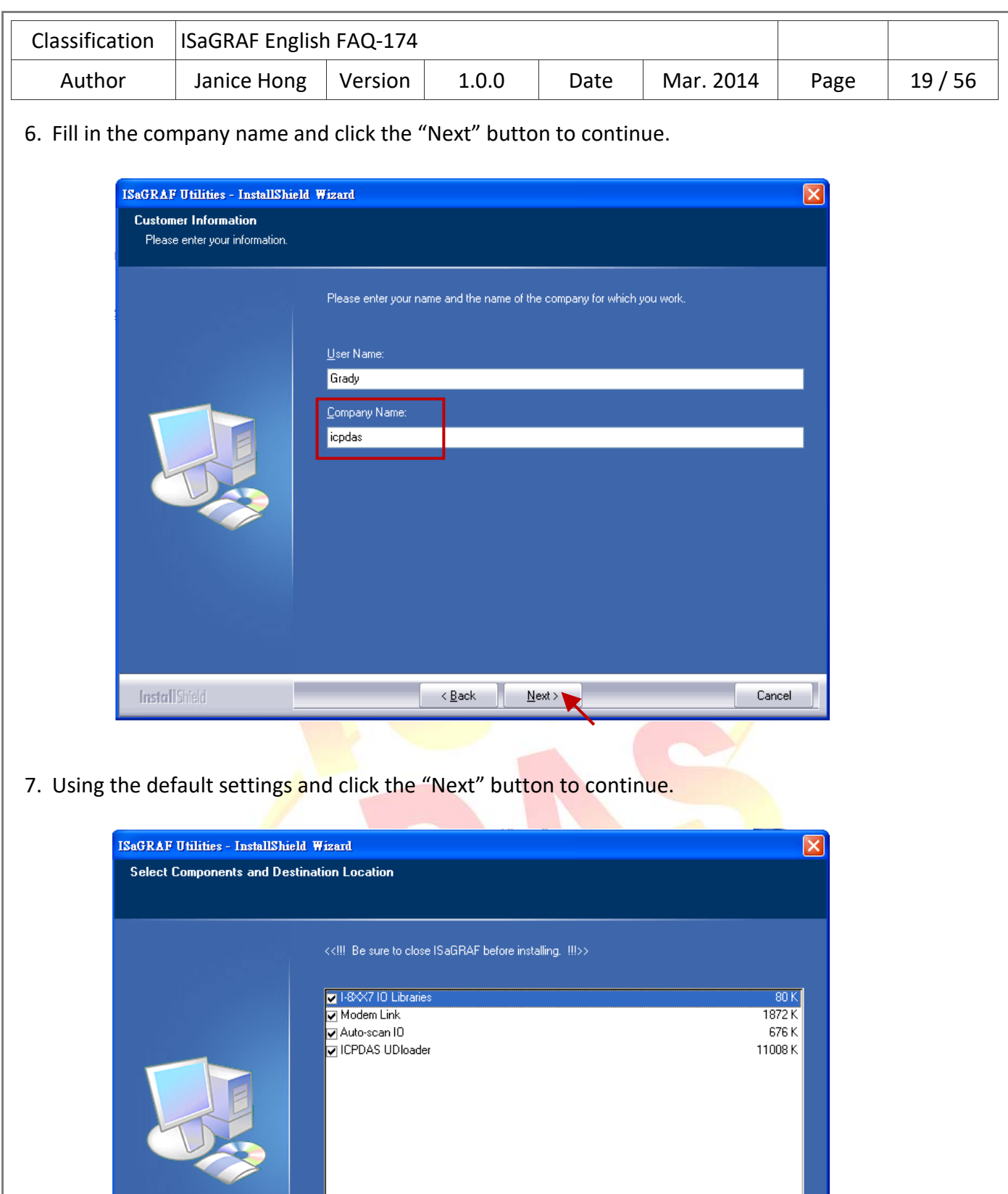

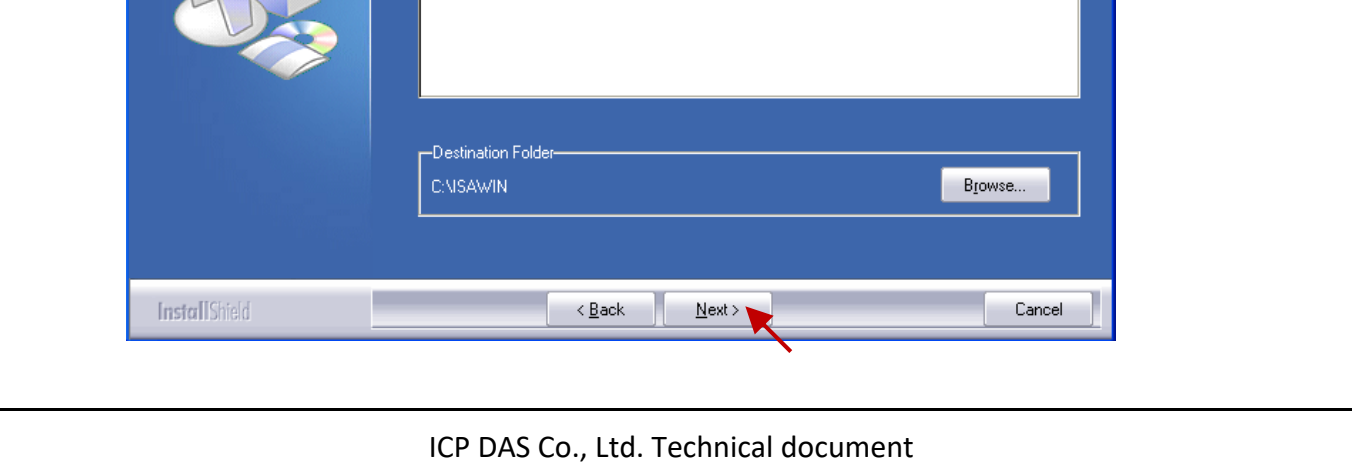

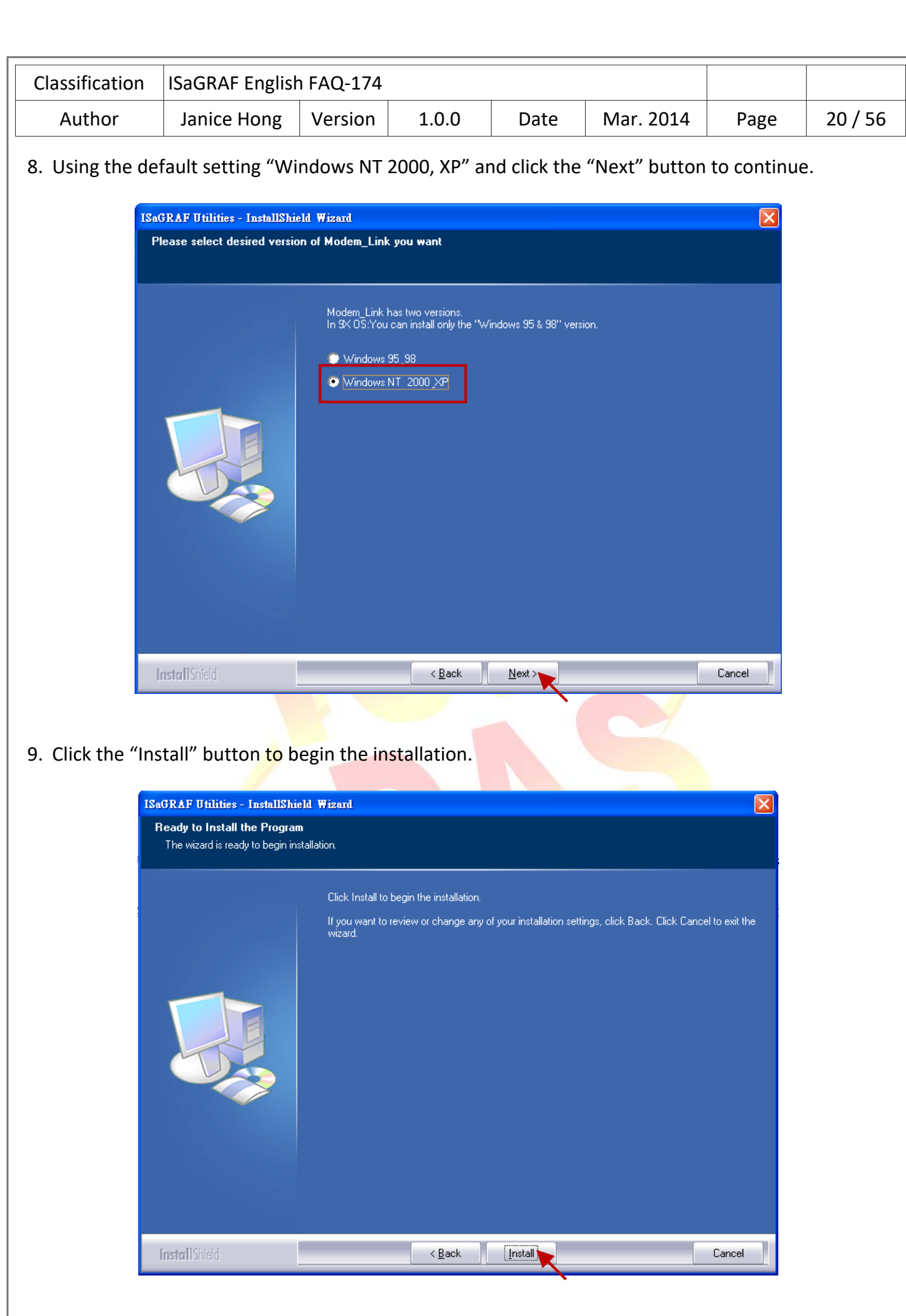

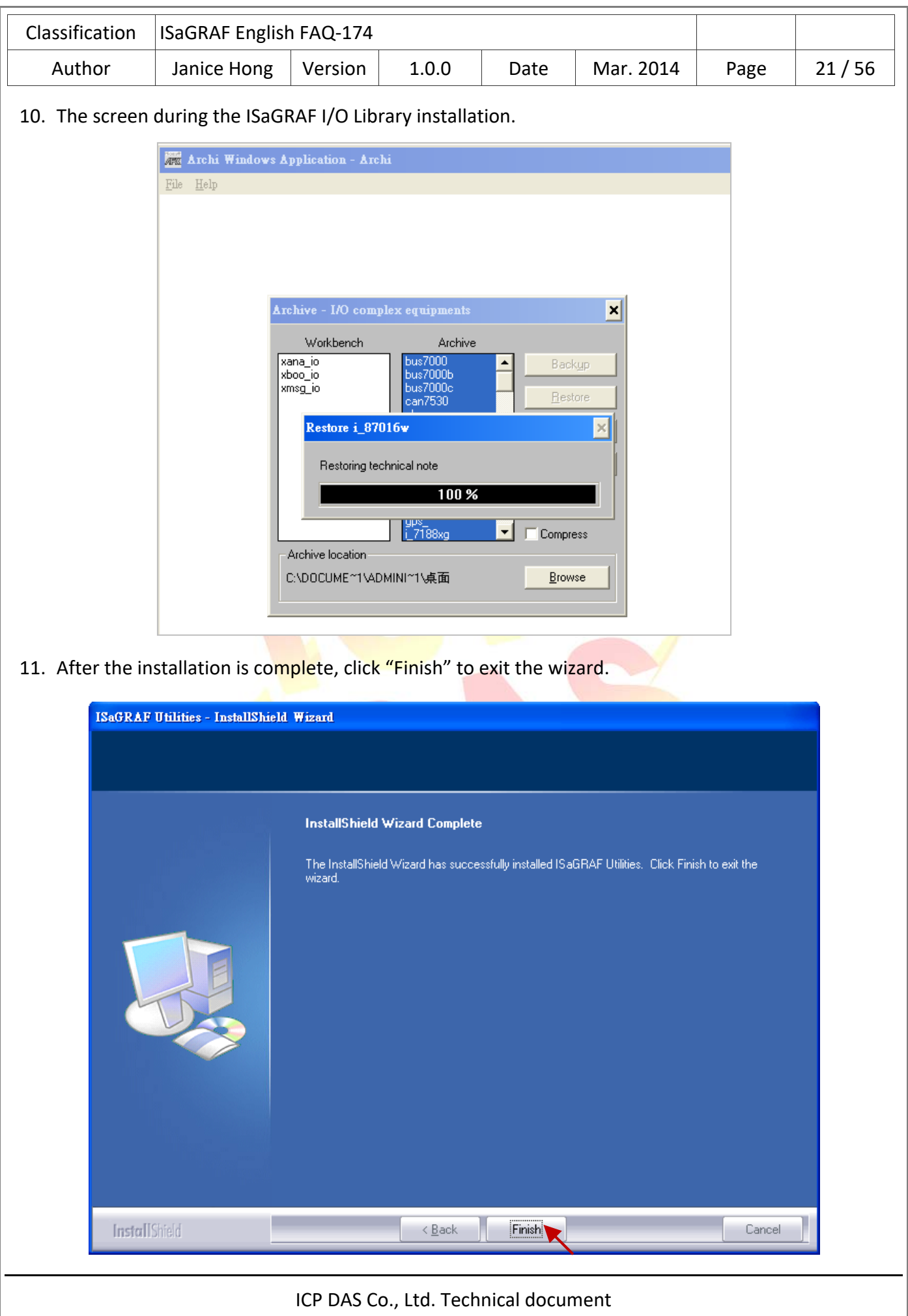

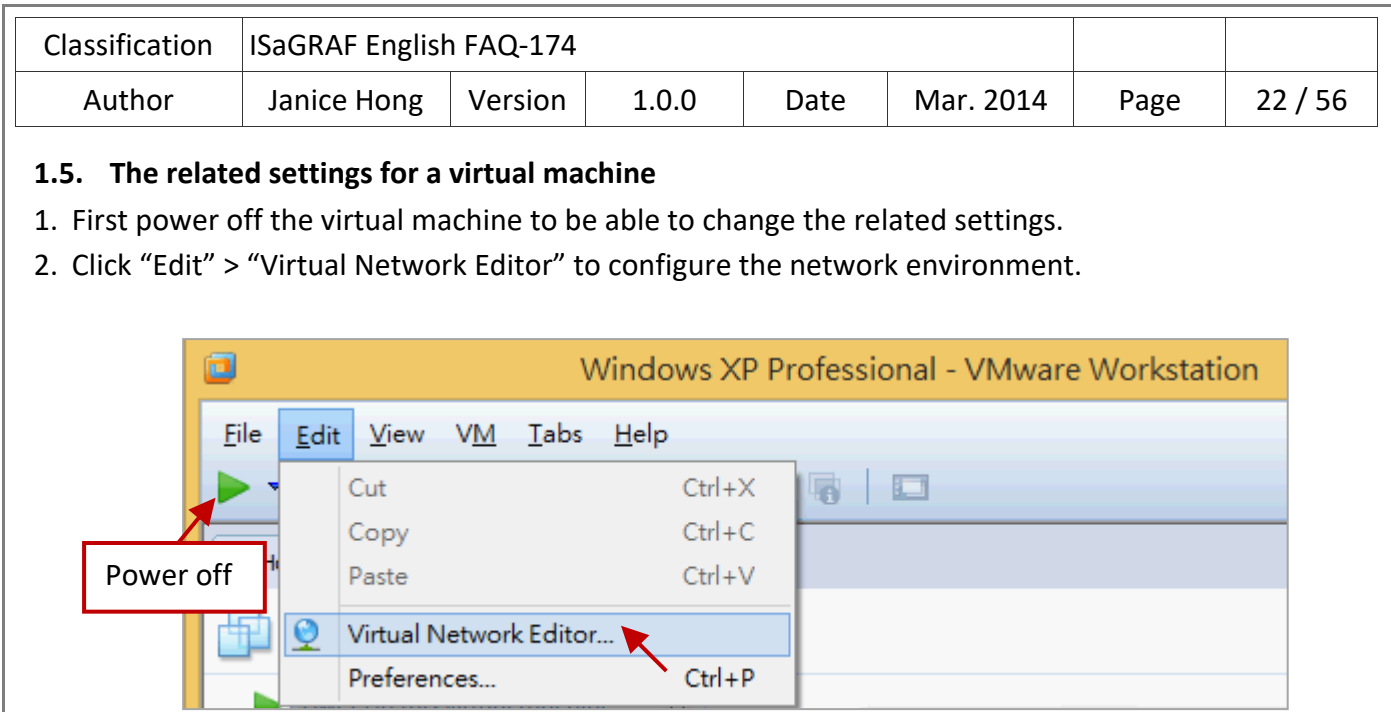

3. Click the name "VMnet0" in the lists and select the "Bridged" option in the "VMnet Information" field, then click the "Automatic Settings..." button.

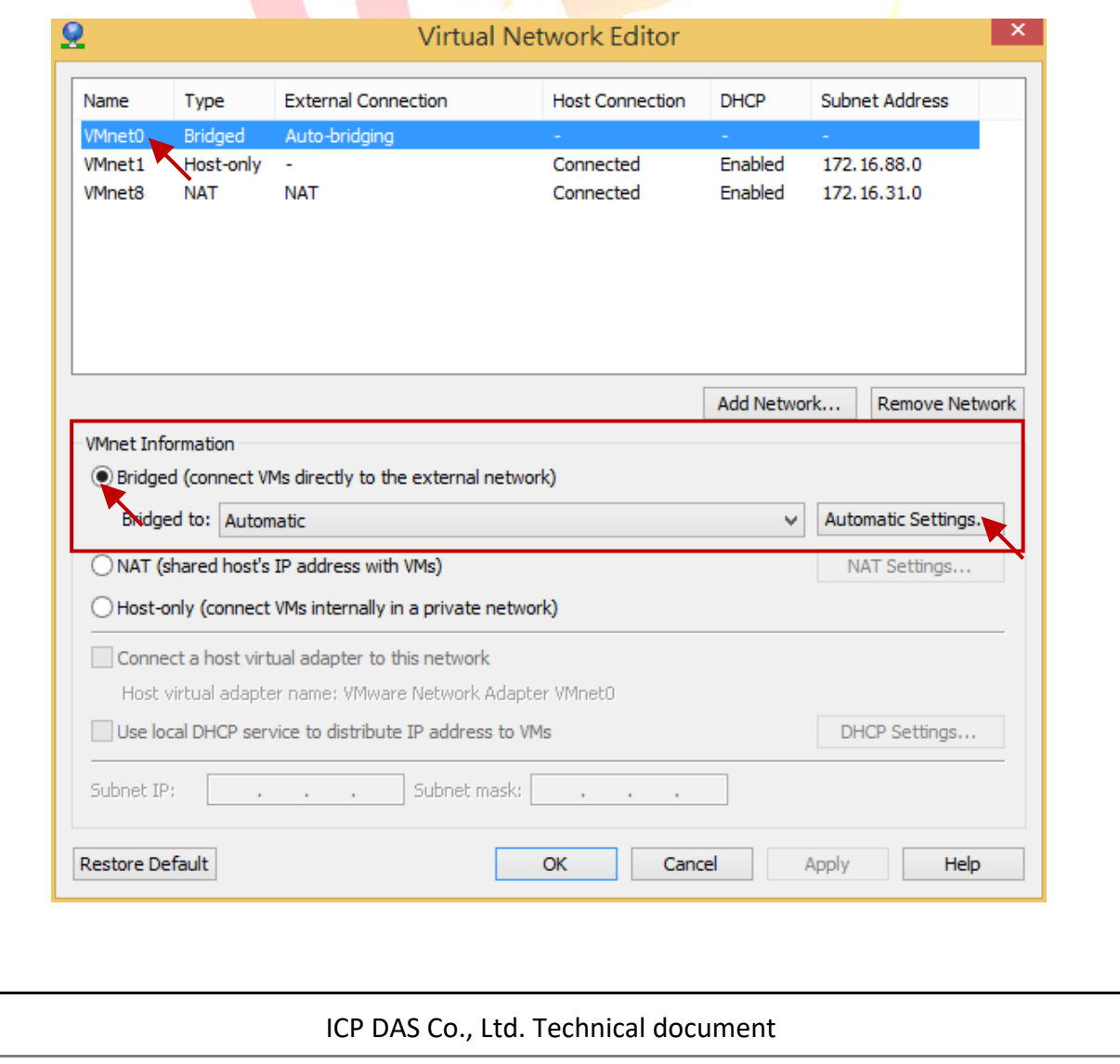

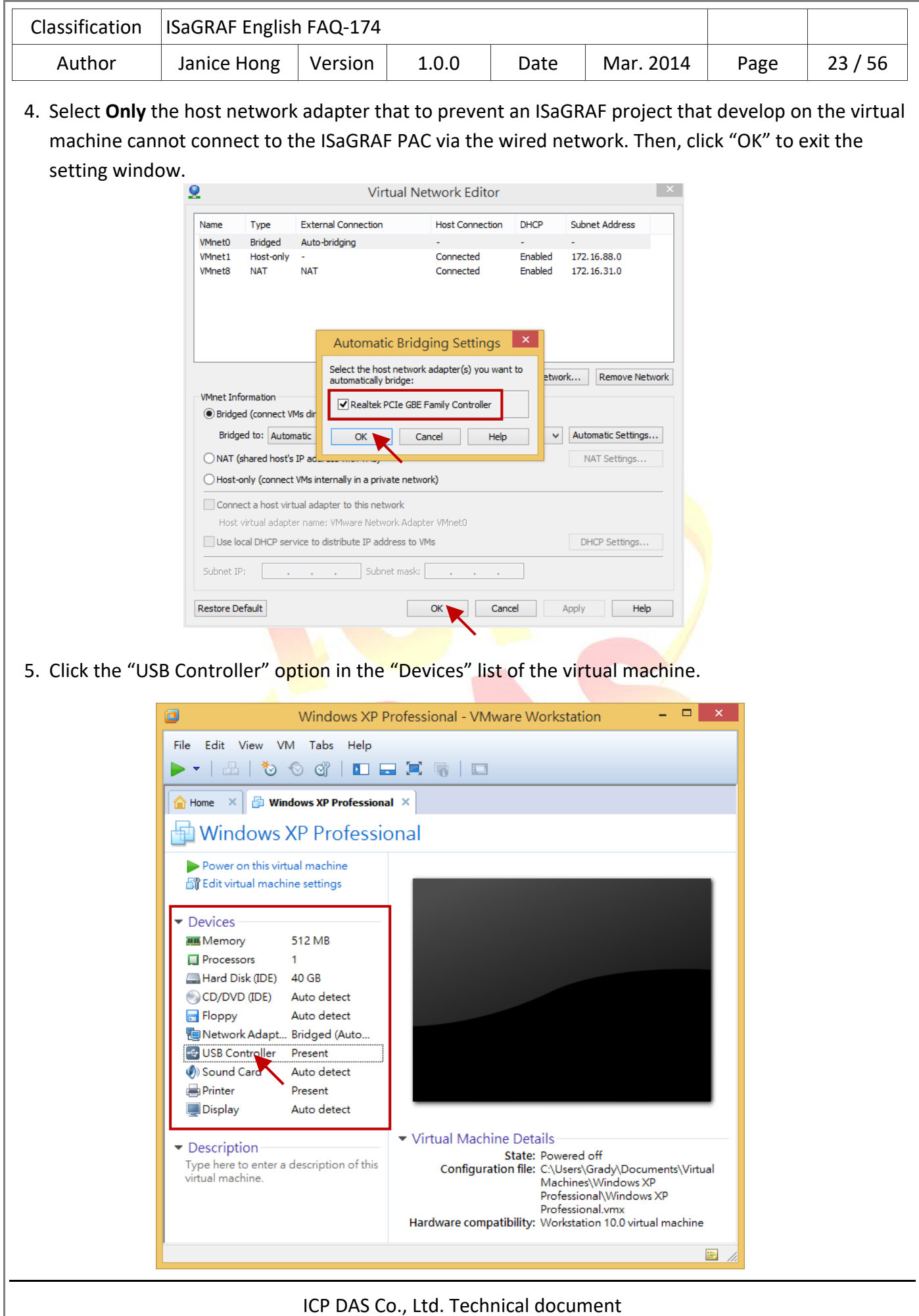

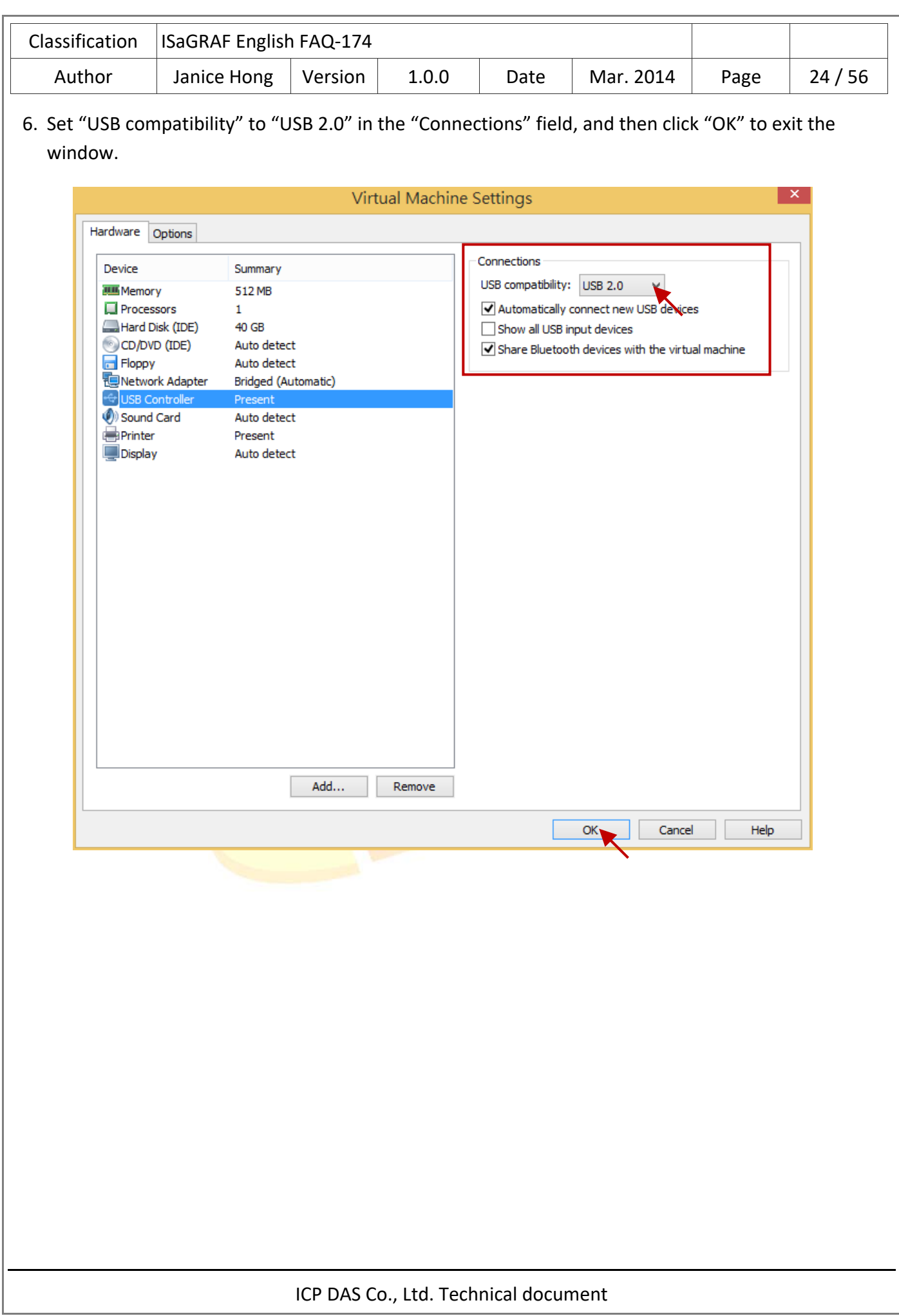

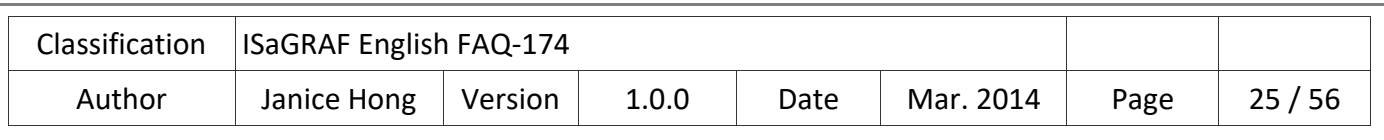

## **1.6. Installing USB dongle driver on a virtual machine**

If your ISaGRAF Workbench 3.55 comes with a USB dongle, follow these steps to install the driver on the virtual machine.

**Note:** The ISaGRAF USB dongle only support the USB 2.0 port. Therefore, the VMware Workstation and ISaGRAF Workbench must be installed on a Host PC that has the USB 2.0 port.

1. Copy the "Setinel" folder by using the right‐click menu or pressing "Ctrl + C" (keyboard) from the ISaGRAF Workbench installer disc.

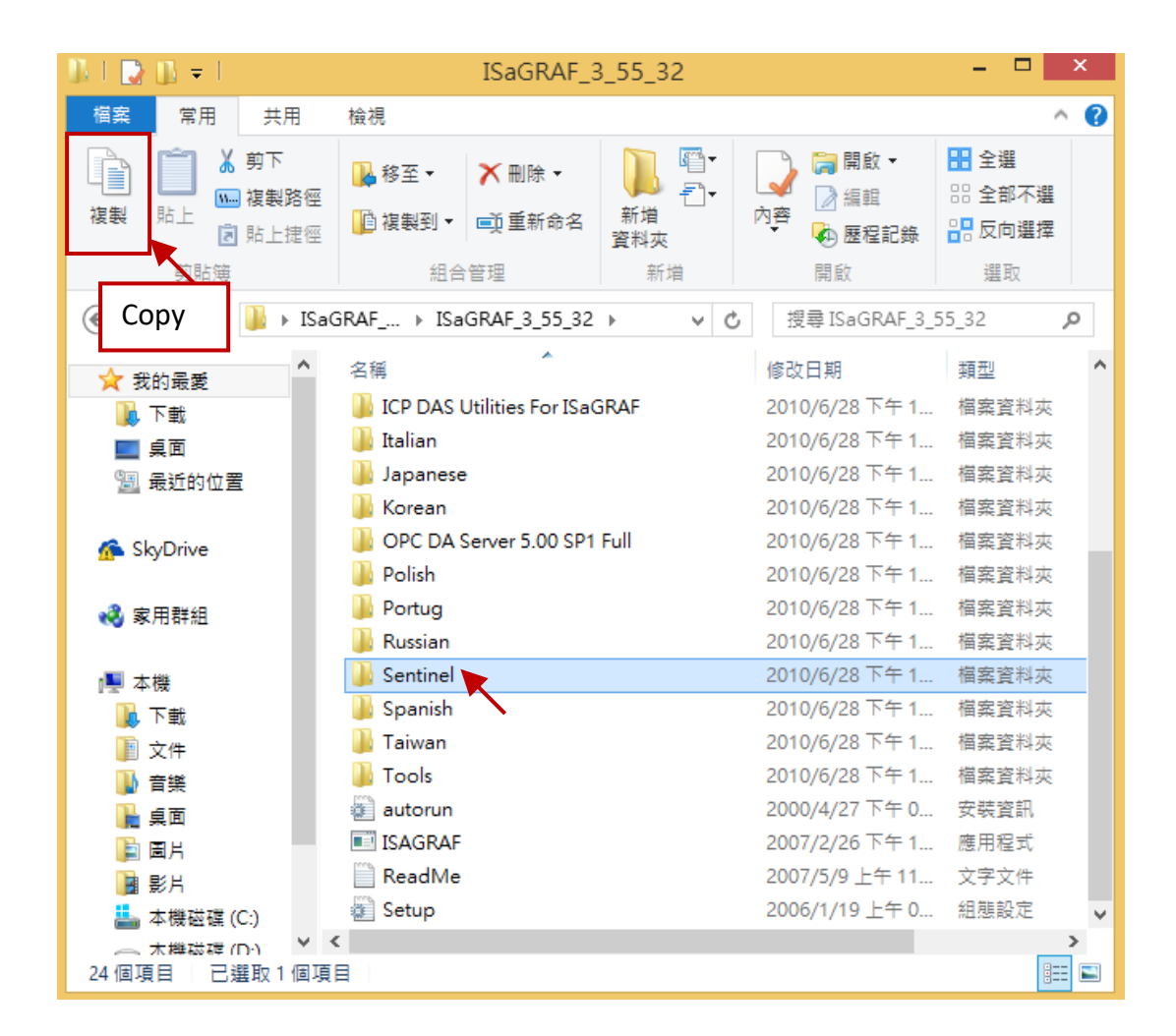

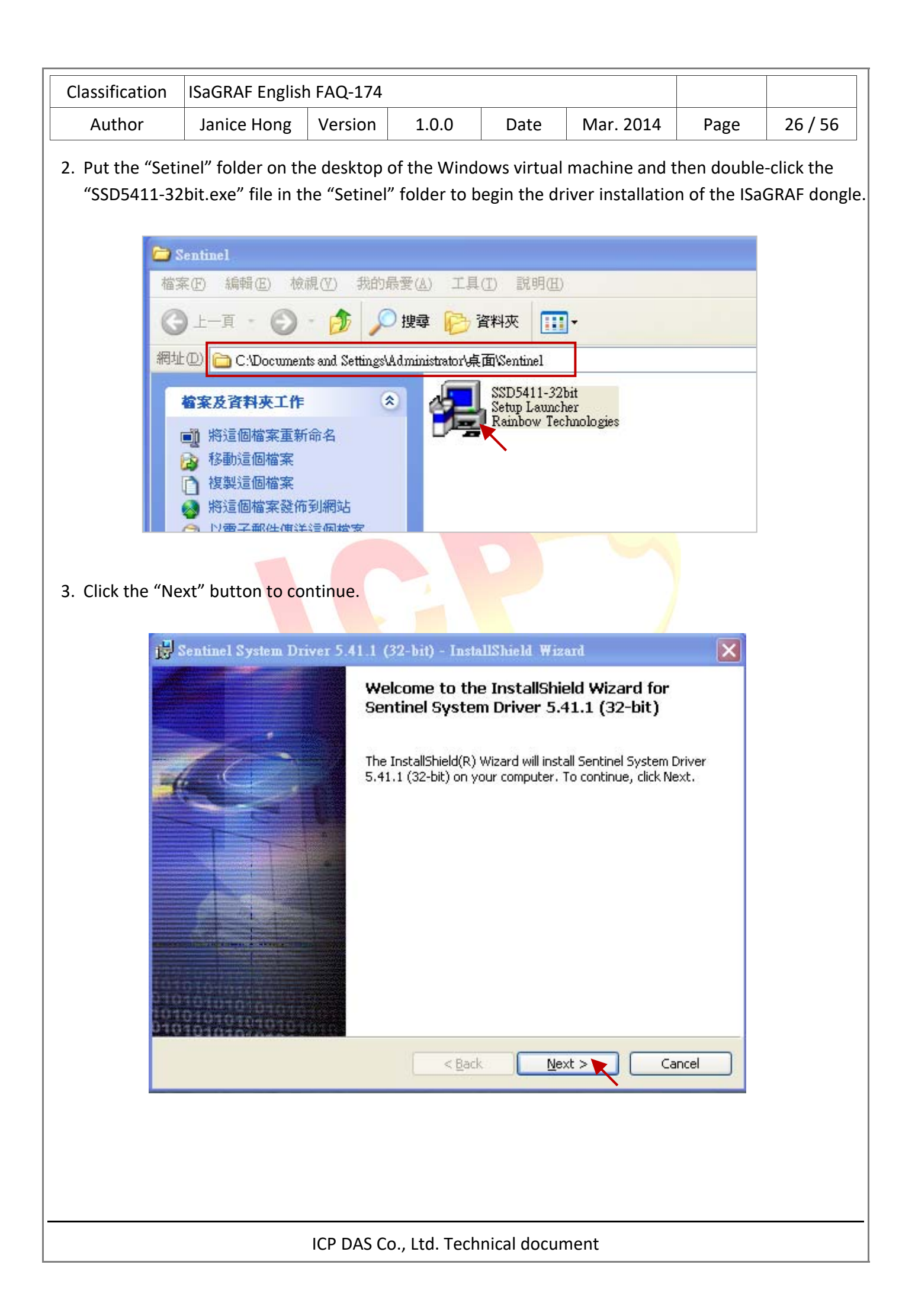

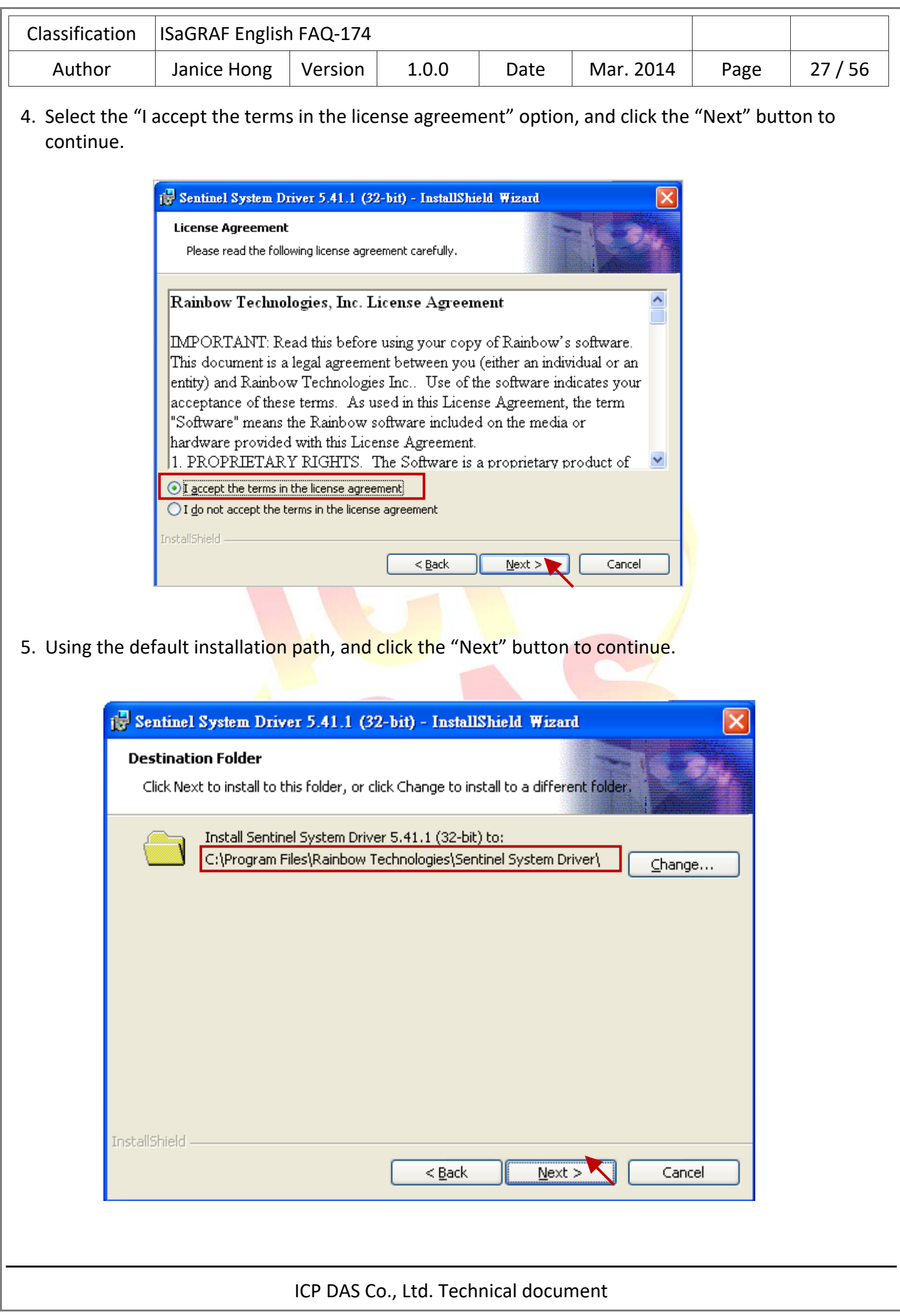

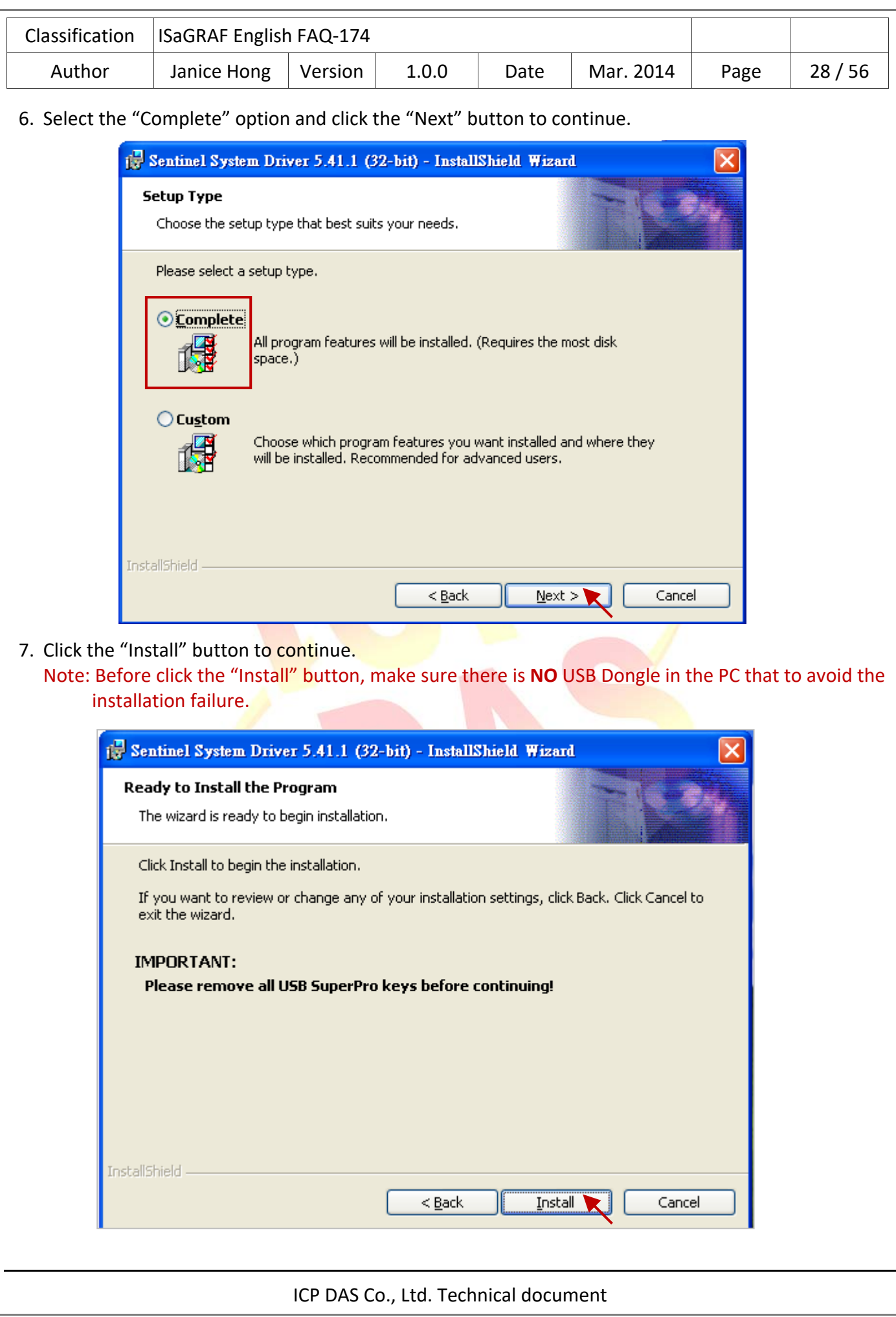

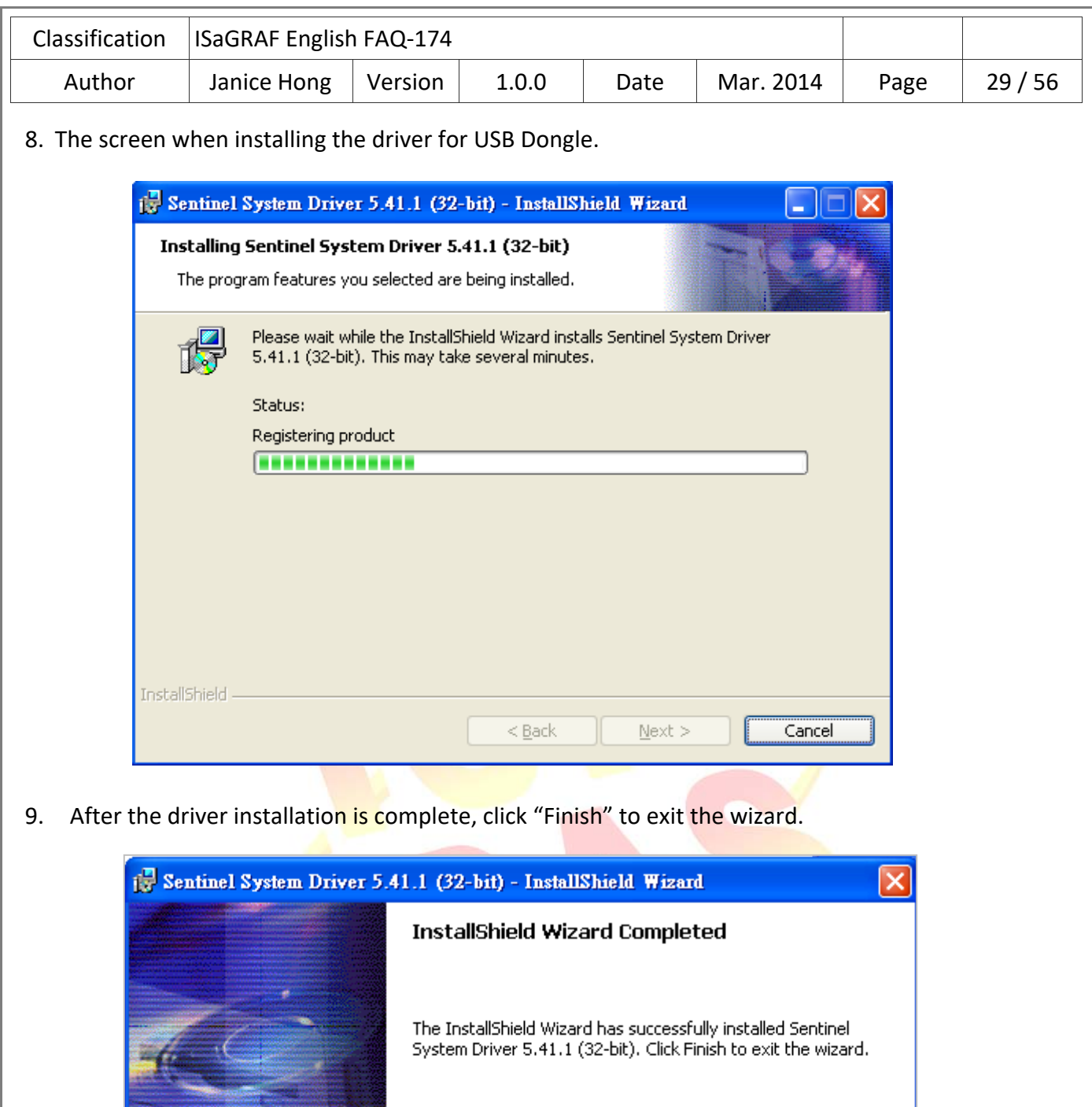

 $< \underline{\mathsf{Back}}$ 

Cancel

**Einish** 

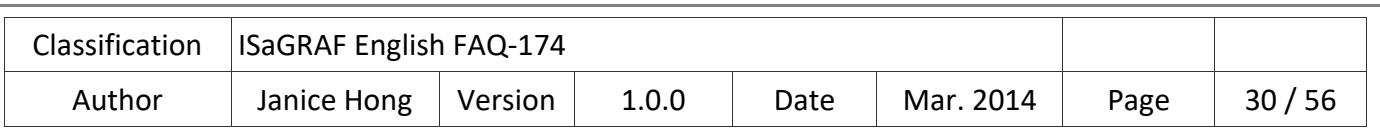

10. Insert the USB Dongle into the Host PC's USB 2.0 port, and then run the ISaGRAF Workbench on the virtual machine. Click the "Help" menu and select "About" and then check to see if the "Maximum number of IO variables" is "**256**" that means the USB Dongle driver has been successfully installed.

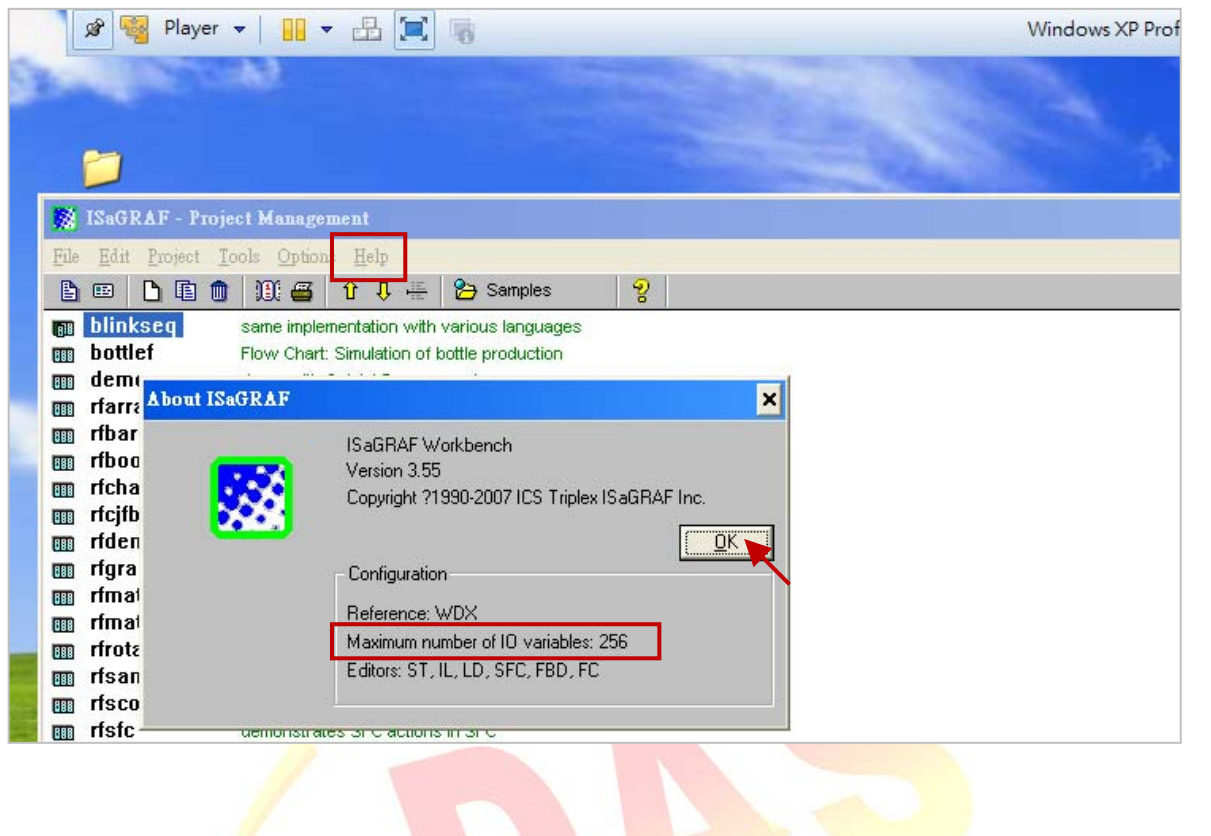

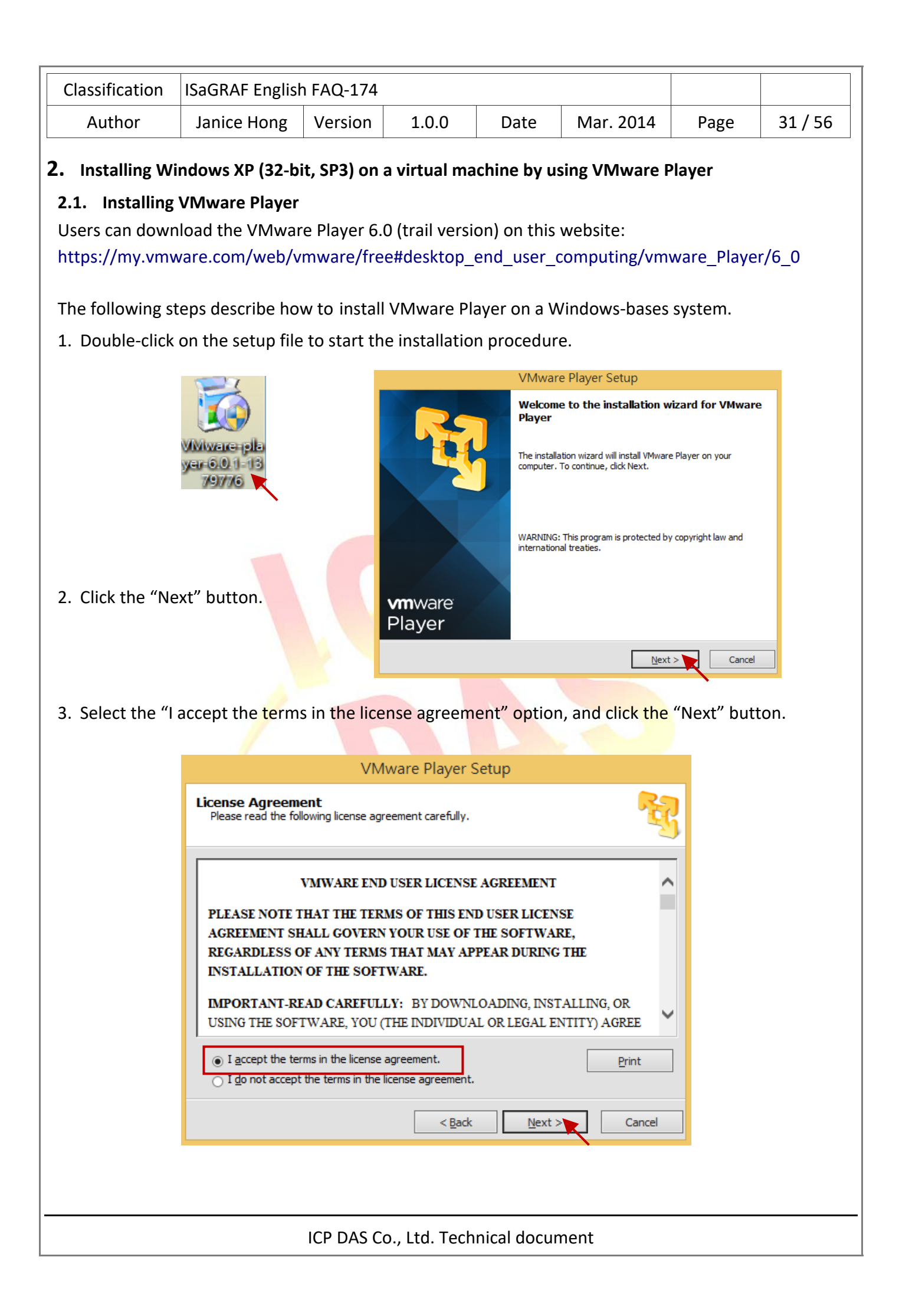

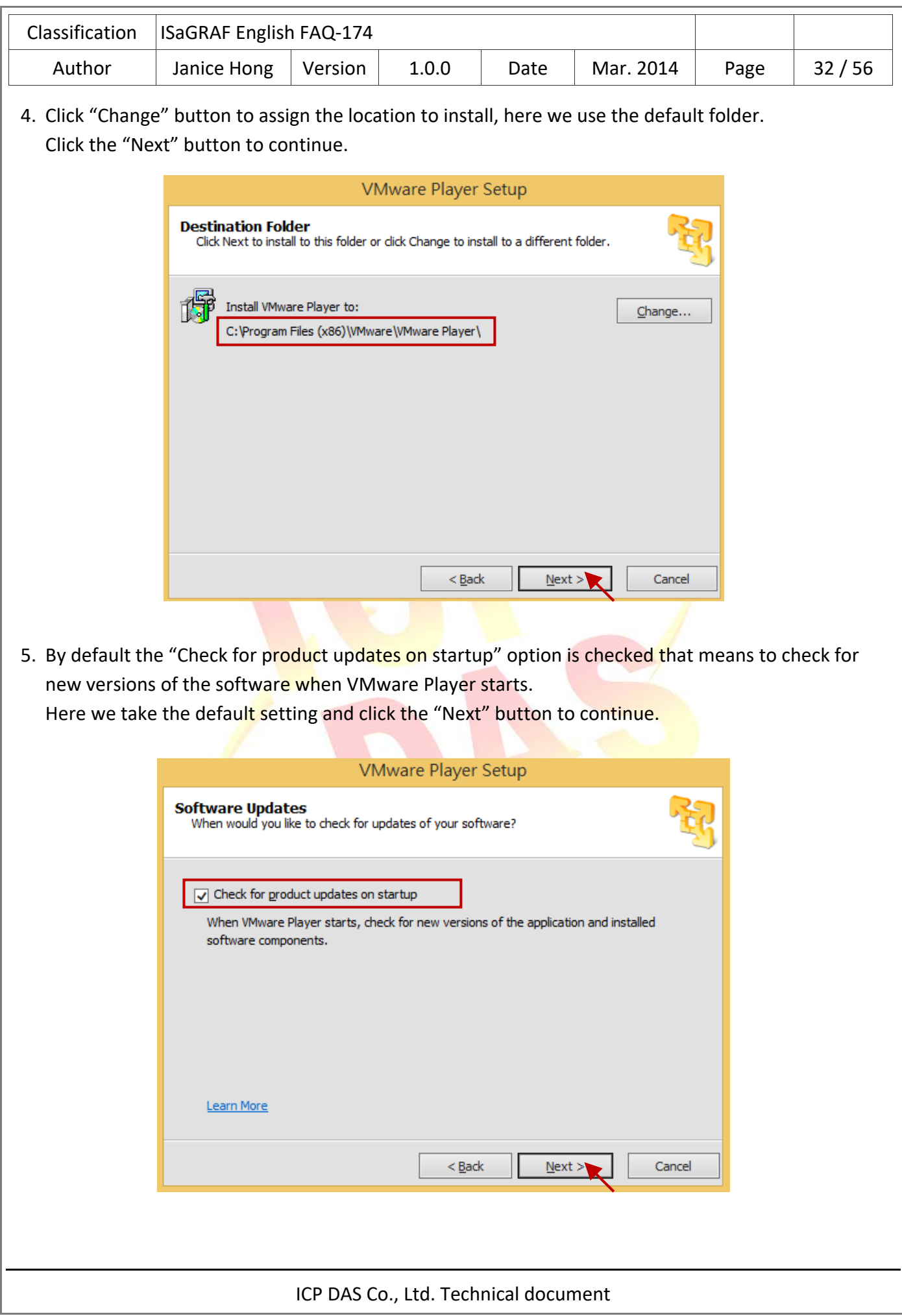

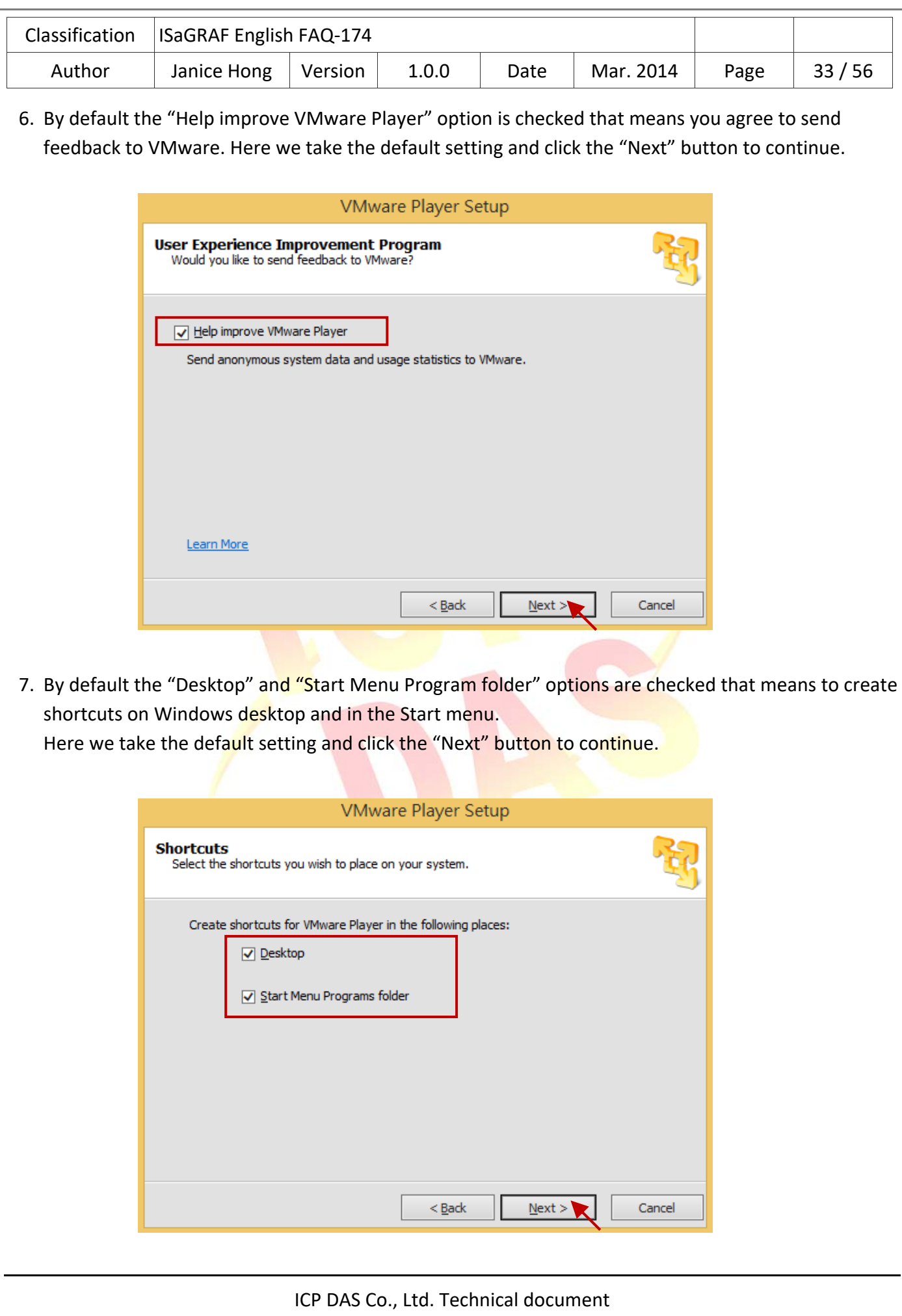

![](_page_33_Picture_31.jpeg)

![](_page_34_Picture_0.jpeg)

![](_page_35_Picture_45.jpeg)

![](_page_35_Picture_46.jpeg)

![](_page_36_Picture_33.jpeg)

![](_page_37_Picture_40.jpeg)

![](_page_38_Picture_55.jpeg)

10. After log on to the operating system, it will automatically install "VMware Tools" on this window virtual machine. The "VMware Tools" allow you to operate a Windows guest operating system just like a Host application.

![](_page_38_Picture_2.jpeg)

![](_page_39_Figure_0.jpeg)

![](_page_40_Picture_82.jpeg)

3. After you complete this process, double‐click on the "English" folder and then double‐click on the "Install.exe" file to start installing the ISaGRAF Workbench.

![](_page_40_Picture_2.jpeg)

4. Using the default installation path of the ISaGRAF Workbench and click "Install" to continue. **Note:** We strongly recommended using the default path ("C:\ISAWIN"), do not modify it.

![](_page_40_Picture_83.jpeg)

![](_page_41_Picture_0.jpeg)

![](_page_42_Picture_0.jpeg)

![](_page_43_Picture_22.jpeg)

![](_page_44_Picture_22.jpeg)

![](_page_45_Picture_22.jpeg)

![](_page_46_Picture_23.jpeg)

![](_page_47_Picture_30.jpeg)

![](_page_48_Picture_50.jpeg)

3. Click "USB Controller" in the "Hardware" tab and set "USB compatibility" to "USB 2.0" in the "Connections" field, then click the "OK" button to exit the window.

![](_page_48_Picture_51.jpeg)

4. Click "Network Adapter" in the "Hardware" tab and select "Bridged" option in the "Network connection" field, and then click the "Configure Adapters" button.

![](_page_48_Picture_52.jpeg)

![](_page_49_Picture_140.jpeg)

## **2.6. Installing USB dongle driver on a virtual machine**

If your ISaGRAF Workbench 3.55 comes with a USB dongle, follow these steps to install the driver on the virtual machine.

**Note:** The ISaGRAF USB dongle only support the USB 2.0 port. Therefore, the VMware Player and ISaGRAF Workbench must be installed on a Host PC that has the USB 2.0 port.

1. Copy the "Setinel" folder by using the right‐click menu or pressing "Ctrl + C" (keyboard) from the ISaGRAF Workbench installer disc.

![](_page_49_Picture_5.jpeg)

![](_page_50_Picture_0.jpeg)

![](_page_51_Picture_25.jpeg)

![](_page_52_Picture_31.jpeg)

![](_page_53_Picture_23.jpeg)

![](_page_53_Picture_24.jpeg)

![](_page_54_Picture_27.jpeg)

10. Insert the USB Dongle into the Host PC's USB 2.0 port, and then run the ISaGRAF Workbench on the virtual machine. Click the "Help" menu and select "About" and then check to see if the "Maximum number of IO variables" is "**256**" that means the USB Dongle driver has been successfully installed.

![](_page_54_Picture_28.jpeg)

![](_page_55_Picture_129.jpeg)